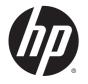

# HP DeskJet Ink Advantage 4530 All-in-One series

# **Table of contents**

| 1 110 | DW GO 1?                               |    |
|-------|----------------------------------------|----|
| 2 Ge  | et started                             |    |
|       | Accessibility                          |    |
|       | Printer parts                          | 3  |
|       | Control panel and status lights        |    |
|       | Paper basics                           |    |
|       | Load media                             |    |
|       | Load original                          | 10 |
|       | Open the HP printer software (Windows) | 11 |
|       | Sleep mode                             | 11 |
|       | Auto-Off                               | 11 |
|       | Quiet Mode                             | 12 |
| 3 Pri | rint                                   | 13 |
|       | Print documents                        | 13 |
|       | Print photos                           | 14 |
|       | Print Quick Forms                      | 15 |
|       | Print on both sides (duplexing)        | 15 |
|       | Print from your mobile device          | 16 |
|       | Print with AirPrint                    | 16 |
|       | Print using the maximum dpi            |    |
|       | Tips for print success                 | 18 |
| 4 Co  | ppy and scan                           | 20 |
|       | Copy documents                         | 20 |
|       | Scan                                   | 21 |
|       | Tips for copy and scan success         | 24 |
| 5 Us  | se Web Services                        | 20 |
|       | What are Web Services?                 | 26 |
|       | Set up Web Services                    | 26 |
|       | Print with HP ePrint                   |    |
|       | Use HP Printables                      | 29 |
|       | Use the HP Connected website           | 29 |
|       | Remove Web Services                    | 29 |

|        | Tips for using Web Services                                | 29 |
|--------|------------------------------------------------------------|----|
| 6 Wor  | rk with cartridges                                         | 30 |
|        | Check the estimated ink levels                             | 30 |
|        | Replace the cartridges                                     | 31 |
|        | Order ink supplies                                         | 32 |
|        | Use single-cartridge mode                                  | 33 |
|        | Cartridge warranty information                             | 33 |
|        | Anonymous usage information storage                        | 34 |
|        | Tips for working with cartridges                           | 34 |
| 7 Con  | nect Your Printer                                          | 36 |
|        | Set up the printer for wireless communication              | 36 |
|        | Connect wirelessly to the printer without a router         | 38 |
|        | Change network settings                                    | 40 |
|        | Advanced printer management tools (for networked printers) | 41 |
|        | Tips for setting up and using a networked printer          | 43 |
| 8 Solv | ve a problem                                               | 44 |
|        | Jams and paper-feed issues                                 | 44 |
|        | Ink cartridge issues                                       | 48 |
|        | Printing issues                                            | 49 |
|        | Copy issues                                                | 58 |
|        | Scan issues                                                | 58 |
|        | Network and connection issues                              | 58 |
|        | Printer hardware issues                                    | 59 |
|        | HP support                                                 | 60 |
| Appen  | ndix A Technical information                               | 62 |
|        | Hewlett-Packard Company notices                            | 62 |
|        | Specifications                                             | 62 |
|        | Environmental product stewardship program                  | 64 |
|        | Regulatory information                                     | 68 |
|        |                                                            |    |

# 1 How do I?

Learn how to use your HP DeskJet Ink Advantage 4530 series

- Get started on page 2
- Print on page 13
- Use Web Services on page 26
- Copy and scan on page 20
- Work with cartridges on page 30
- Connect Your Printer on page 36
- <u>Technical information on page 62</u>
- Solve a problem on page 44

ENWW 1

# 2 Get started

This section contains the following topics:

- Accessibility
- Printer parts
- Control panel and status lights
- Paper basics
- Load media
- Load original
- Open the HP printer software (Windows)
- Sleep mode
- Auto-Off
- Quiet Mode

# **Accessibility**

The printer provides a number of features that make it accessible for people with disabilities.

#### Visual

The HP software provided with the printer is accessible for users with visual impairments or low vision by using your operating system's accessibility options and features. The software also supports most assistive technology such as screen readers, Braille readers, and voice-to-text applications. For users who are color blind, colored buttons and tabs used in the HP software have simple text or icon labels that convey the appropriate action.

#### **Mobility**

For users with mobility impairments, the HP software functions can be executed through keyboard commands. The HP software also supports Windows accessibility options such as StickyKeys, ToggleKeys, FilterKeys, and MouseKeys. The printer doors, buttons, paper trays, and paper-width guides can be operated by users with limited strength and reach.

#### Support

For more details about the accessibility of this printer and HP's commitment to product accessibility, visit HP's website at <a href="https://www.hp.com/accessibility">www.hp.com/accessibility</a>.

For accessibility information for OS X, visit the Apple website at www.apple.com/accessibility.

2 Chapter 2 Get started ENWW

# **Printer parts**

### **Front view**

Figure 2-1 Front and top views of HP DeskJet Ink Advantage 4530 All-in-One series

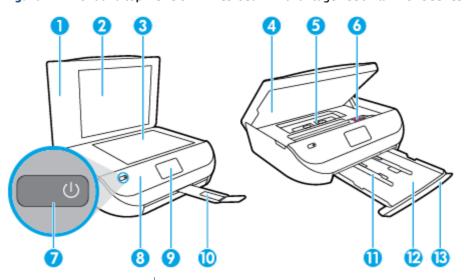

| Description                                                            |
|------------------------------------------------------------------------|
| Lid                                                                    |
| Lid-backing                                                            |
| Scanner glass                                                          |
| Cartridge access door                                                  |
| Paper path cover                                                       |
| Ink cartridges                                                         |
| On button (also referred to as the Power button)                       |
| Front panel                                                            |
| Printer display                                                        |
| Automatic output tray extender (also referred to as the tray extender) |
| Paper-width guides                                                     |
| Paper tray                                                             |
| Paper tray door                                                        |
|                                                                        |

ENWW Printer parts

3

### **Back view**

Figure 2-2 Rear view of HP DeskJet Ink Advantage 4530 All-in-One series

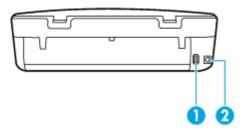

| Feature | Description                                               |  |
|---------|-----------------------------------------------------------|--|
| 1       | Power connection. Use only the power cord supplied by HP. |  |
| 2       | Rear USB port                                             |  |

# **Control panel and status lights**

# Overview of buttons and lights

The following diagram and related table provides a quick reference to the printer control panel features.

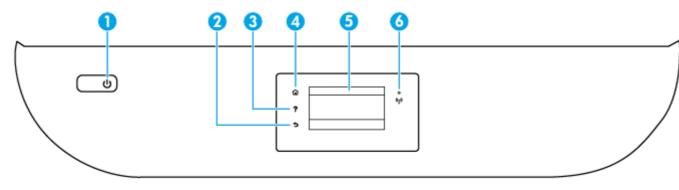

| Label | Name and Description                                                                                                    |  |
|-------|----------------------------------------------------------------------------------------------------|--|
| 1     | On button: Turns the printer on or off.                                                                                                    |  |
| 2     | Back button: Returns to the previous screen.                                                                                                    |  |
| 3     | Help button: Opens the Help menu for the current operation.                                                                                                    |  |
| 4     | Home button: Returns to the Home screen, the screen that is displayed when you first turn on the printer.                                                                                |  |
| 5     | Control panel display: Touch the screen to select menu options, or scroll through the menu items.                                                                                        |  |
| 6     | Wireless light: Indicates the status of the printer wireless connection.                                                                                                    |  |
|       | <ul> <li>Solid blue light indicates that wireless connection has been established and you can print.</li> </ul>                                                                          |  |
|       | <ul> <li>Slow blinking light indicates that wireless is on, but the printer is not connected to a network. Make sure your printer is<br/>within the range of wireless signal.</li> </ul> |  |
|       | <ul> <li>Fast blinking light indicates wireless error. Refer to the message on the printer display.</li> </ul>                                                                           |  |
|       | <ul> <li>If wireless is turned off, the wireless light is off and the display screen shows Wireless Off.</li> </ul>                                                                      |  |

4 Chapter 2 Get started ENWW

### **Control panel display icons**

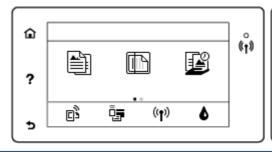

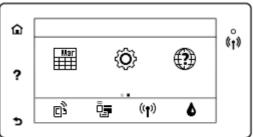

| lcon     | Purpose                                                                                                    |
|----------|----------------------------------------------------------------------------------------------------|
|          | <b>Copy</b> : Opens the <b>Copy</b> menu where you can select a copy type or change the copy settings.                                                                                                    |
|          | Scan: Opens the Scan menu where you can select a destination for your scan.                                                                                                    |
| <b>E</b> | <b>HP Printables</b> : Provides a quick and easy way to access and print information from the web, such as coupons, coloring pages, puzzles, and more.                                                                                                    |
| Mar      | <b>Quick Forms</b> : Using HP Quick Forms, you can print calendars, check lists, games, notebook paper, graph paper, and music paper.                                                                                                    |
| <b>©</b> | <b>Setup</b> : Opens the <b>Setup</b> menu where you can change preferences and use tools to perform maintenance functions.                                                                                                    |
| ?        | <b>Help</b> : Opens the Help menu where you can view How To videos, printer feature information, and tips.                                                                                                    |
| ©2       | ePrint icon: Opens the <b>Web Services Summary</b> menu, where you can check ePrint status details, change ePrint settings, or print an Info page.                                                                                                    |
| <u>آ</u> | Wi-Fi Direct icon: Opens the <b>Wi-Fi Direct</b> menu where you can turn on Wi-Fi Direct, turn off Wi-Fi Direct, and display the Wi-Fi Direct name and password.                                                                                                    |
| ((9))    | <b>Wireless</b> icon: Opens the <b>Wireless Summary</b> menu where you can check wireless status and change wireless settings. You can also print a wireless test report, helping diagnose network connection issues.                                                                                             |
| ٥        | Ink icon: Shows estimated ink levels by cartridge. Displays a warning symbol if the ink level is less than the minimum expected ink level.                                                                                                    |
|          | <b>NOTE:</b> Ink level warnings and indicators provide estimates for planning purposes only. When you receive a low-ink warning message, consider having a replacement cartridge available to avoid possible printing delays. You do not need to replace cartridges until the print quality becomes unacceptable. |

# **Paper basics**

The printer is designed to work well with most types of office paper. It is best to test a variety of print paper types before buying large quantities. Use HP paper for optimum print quality. Visit the HP website at <a href="https://www.hp.com">www.hp.com</a> for more information about HP paper.

ENWW Paper basics

5

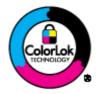

HP recommends plain papers with the ColorLok logo for printing everyday documents. All papers with the ColorLok logo are independently tested to meet high standards of reliability and print quality, and produce documents with crisp, vivid color, bolder blacks, and that dry faster than ordinary plain papers. Look for papers with the ColorLok logo in a variety of weights and sizes from major paper manufacturers.

This section contains the following topics:

- Recommended papers for printing
- Order HP paper supplies
- Tips for selecting and using paper

### Recommended papers for printing

If you want the best print quality, HP recommends using HP papers that are specifically designed for the type of project you are printing.

Depending on your country/region, some of these papers might not be available.

#### **Photo printing**

#### HP Premium Plus Photo Paper

HP Premium Plus Photo Paper is HP's highest-quality photo paper for your best photos. With HP Premium Plus Photo Paper, you can print beautiful photos that are instant-dry so you can share them right off the printer. It is available in several sizes, including A4, 8.5 x 11 inches (216 x 279 mm), 4 x 6 inches (10 x 15 cm), and 5 x 7 inches (13 x 18 cm), and in two finishes - glossy or soft gloss (semi-gloss). Ideal for framing, displaying, or gifting your best photos and special photo projects. HP Premium Plus Photo Paper delivers exceptional results with professional quality and durability.

#### HP Advanced Photo Paper

This glossy photo paper features an instant-dry finish for easy handling without smudging. It resists water, smears, fingerprints, and humidity. Your prints have a look and feel comparable to a store-processed photo. It is available in several sizes, including A4,  $8.5 \times 11$  inches ( $216 \times 279$  mm),  $4 \times 6$  inches ( $10 \times 15$  cm), and  $5 \times 7$  inches ( $13 \times 18$  cm). It is acid-free for longer lasting documents.

#### • HP Everyday Photo Paper

Print colorful, everyday snapshots at a low cost, using paper designed for casual photo printing. This affordable photo paper dries quickly for easy handling. Get sharp, crisp images when you use this paper with any inkjet printer. It is available in glossy finish in several sizes, including A4,  $8.5 \times 11$  inches (216 x 279 mm),  $5 \times 7$  inches (13 x 18 cm), and  $4 \times 6$  inches (10 x 15 cm). It is acid-free for longer lasting documents.

#### HP Photo Value Packs

HP Photo Value Packs conveniently package original HP ink cartridges and HP Advanced Photo Paper to save you time and take the guesswork out of printing affordable, lab-quality photos with your HP printer. Original HP inks and HP Advanced Photo Paper have been designed to work together so your photos are long lasting and vivid, print after print. Great for printing out an entire vacation's worth of photos or multiple prints to share.

6 Chapter 2 Get started ENWW

#### **Business documents**

#### HP Premium Presentation Paper 120g Matte or HP Professional Paper 120 Matt

This paper is a heavy two-sided matte paper perfect for presentation, proposals, reports, and newsletters. It is heavyweight for an impressive look and feel.

#### HP Brochure Paper 180g Glossy or HP Professional Paper 180 Glossy

These papers are glossy-coated on both sides for two-sided use. They are the perfect choice for near-photographic reproductions and business graphics for report covers, special presentations, brochures, mailers, and calendars.

#### • HP Brochure Paper 180g Matte or HP Professional Paper 180 Matt

These papers are matte-coated on both sides for two-sided use. They are the perfect choice for near-photographic reproductions and business graphics for report covers, special presentations, brochures, mailers, and calendars.

#### **Everyday printing**

All the papers listed for everyday printing feature ColorLok Technology for less smearing, bolder blacks, and vivid colors.

#### HP Bright White Inkjet Paper and Color Inkjet Paper

HP Bright White Inkjet Paper and Color Inkjet Paper deliver high-contrast colors and sharp text. They are opaque enough for two-sided color usage with no show-through, making them ideal for newsletters, reports, and flyers.

#### • HP Multipurpose and All-in-One Printing Paper

HP Multipurpose and All-in-One Printing Paper is a high-quality multifunction paper. It produces documents that look and feel more substantial than documents printed on standard multipurpose or copy paper. It is acid-free for longer lasting documents.

#### HP Office, Copy, and Copy & Print Paper

These varieties of HP paper high-quality multifunction paper are suitable for copies, drafts, memos, and other everyday documents. They are acid-free for longer lasting documents.

#### HP Office Recycled Paper

HP Office Recycled Paper is a high-quality multifunction paper made with 30% recycled fiber.

### **Order HP paper supplies**

The printer is designed to work well with most types of office paper. Use HP paper for optimum print quality.

To order HP papers and other supplies, go to <a href="www.hp.com">www.hp.com</a>. At this time, some portions of the HP website are available in English only.

HP recommends plain papers with the ColorLok logo for printing and copying of everyday documents. All papers with the ColorLok logo are independently tested to meet high standards of reliability and print quality, and produce documents with crisp, vivid color, bolder blacks and shorter dry-time than ordinary plain papers. Look for papers with the ColorLok logo in a variety of weights and sizes from major paper manufacturers.

### Tips for selecting and using paper

For the best results, observe the following guidelines.

ENWW Paper basics 7

- Load only one type of paper at a time into the paper or photo tray.
- When loading the tray, make sure the paper is loaded correctly.
- Do not overload the tray.
- To prevent jams, poor print quality, and other printing problems, avoid loading the following paper in the tray:
  - Multipart forms
  - Media that is damaged, curled, or wrinkled
  - Media with cutouts or perforations
  - Media that is heavily textured, embossed, or does not accept ink well
  - Media that is too lightweight or stretches easily
  - Media that contains staples or clips

Learn how to print photos on HP Photo Paper. Click here to go online for more information.

Learn about custom-size paper supported by your printer. Click here to go online for more information.

# **Load** media

Select a paper size to continue.

#### To load small-size paper

1. Open the paper tray door.

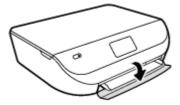

2. Pull the paper tray out.

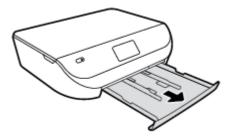

3. Load paper.

8

- Remove all paper from the paper tray, and then load the photo paper print side facing down and HP logos facing up.
- Slide the photo paper forward until it stops.

Chapter 2 Get started ENWW

• Slide the paper-width guides firmly against the edge of the photo paper.

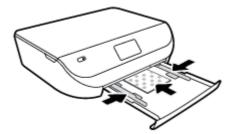

**4.** Push the paper tray back into the printer and close the paper tray door.

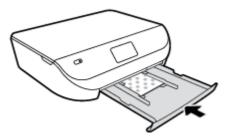

Learn how to print photos on HP Photo Paper. Click here to go online for more information.

#### To load full-size paper

1. Open the paper tray door.

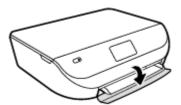

2. Pull the paper tray out and slide the paper-width guides outward.

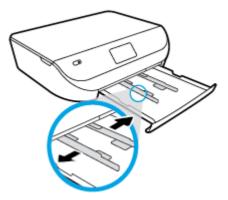

- 3. Load paper.
  - Insert a stack of paper into the paper tray with the short edge forward and the print side down.

9

Slide the paper forward until it stops.

ENWW Load media

• Slide the paper-width guides inward until they stop at the edges of the paper.

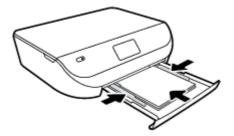

4. Push the paper tray back in and close the paper tray door.

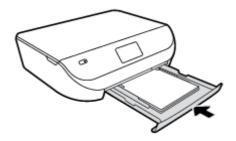

# **Load original**

### To load original on the scanner glass

1. Lift the scanner lid.

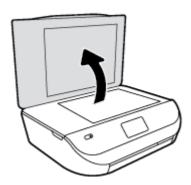

2. Load the original print side down on the right front corner of the glass.

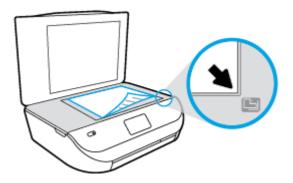

10 Chapter 2 Get started ENWW

3. Close the scanner lid.

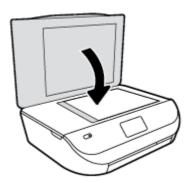

# **Open the HP printer software (Windows)**

After installing the HP printer software, depending on your operating system, do one of the following:

- Windows 8.1: Click the down arrow in lower left corner of the Start screen, and then select the printer name
- **Windows 8**: Right-click an empty area on the Start screen, click **All Apps** on the app bar, and then select the printer name.
- Windows 7, Windows Vista, and Windows XP: From the computer desktop, click Start, select All Programs, click HP, click the folder for the printer, and then select the icon with the printer's name.

# Sleep mode

- Power usage is reduced while in the Sleep mode.
- After initial setup of printer, the printer enters the Sleep mode after five minutes of inactivity.
- The time to the Sleep mode can be changed from the control panel.

#### To set the Sleep mode time

- 1. From the Home screen, touch **(i)** ( **Setup** ).
- NOTE: If you do not see the Home screen, press the **Home** button.
- 2. Touch Power Handling.
- 3. Touch Sleep.
- 4. Touch After 5 minutes, or After 10 minutes, or After 15 minutes.

### **Auto-Off**

This feature turns the printer off after 2 hours of inactivity to help reduce energy use. **Auto-Off turns the printer off completely, so you must use the Power button to turn the printer back on.** If your printer supports this energy saving feature, Auto-Off is automatically enabled or disabled depending on printer capabilities and connection options. Even when Auto-Off is disabled, the printer enters Sleep mode after the designated time of inactivity to help reduce energy use.

- Auto-Off is enabled when the printer is turned on, if the printer does not have network or fax capability, or is not using these capabilities.
- Auto-Off is disabled when a printer's wireless or Wi-Fi Direct capability is turned on or when a printer with fax, USB, or Ethernet network capability establishes a fax, USB, or Ethernet network connection.

### **Quiet Mode**

Quiet Mode slows down printing to reduce overall noise without affecting print quality. Quiet Mode only works for printing with **Normal** print quality on plain paper. To reduce printing noise, turn on Quiet Mode. To print at normal speed, turn Quiet Mode off. Quiet mode is off by default.

NOTE: In Quiet Mode, if you print on plain paper with the **Draft** or **Best** print quality, or if you print photos or envelopes, the printer works in the same way as when Quiet Mode is off.

#### To turn Quiet Mode on or off from the printer control panel

- 1. From the Home screen, touch **Setup**.
- 2. Touch Preferences.
- 3. Touch On or Off next to Quiet Mode.

#### To turn Quiet Mode on or off from the printer software (Windows)

- 1. Open the HP printer software. For more information, see <a href="Open the HP printer software">Open the HP printer software</a> (Windows) on page 11.
- 2. Click the **Quiet Mode** tab.
- Click On or Off.
- 4. Click Save Settings.

#### To turn Quiet Mode on or off from the Embedded Web Server (EWS)

- 1. Open the EWS. For more information, see Open the embedded Web server on page 42.
- Click the Settings tab.
- 3. In the **Preferences** section, select **Quiet Mode**, and then select **On** or **Off**.
- 4. Click Apply.

12 Chapter 2 Get started ENWW

# 3 Print

Most print settings are automatically handled by the software application. Change the settings manually only when you want to change print quality, print on specific types of paper, or use special features.

This section contains the following topics:

- Print documents
- Print photos
- Print Quick Forms
- Print on both sides (duplexing)
- Print from your mobile device
- Print with AirPrint
- Print using the maximum dpi
- Tips for print success

### **Print documents**

Make sure paper is loaded into the paper tray.

#### To print a document (Windows)

- 1. From your software, select **Print**.
- Make sure your printer is selected.
- Click the button that opens the Properties dialog box.

Depending on your software application, this button might be called **Properties**, **Options**, **Printer Setup**, **Printer Properties**, **Printer**, or **Preferences**.

- Select the appropriate options.
  - On the **Layout** tab, select **Portrait** or **Landscape** orientation.
  - On the **Paper/Quality** tab, select the appropriate paper type from the **Media** drop-down list in the **Tray Selection** area, and then select the appropriate print quality in the **Quality Settings** area.
  - Click Advanced to select the appropriate paper size from the Paper Size drop-down list.
- 5. Click **OK** to close the **Properties** dialog box.
- Click Print or OK to begin printing.

#### To print documents (OS X)

- 1. From the **File** menu in your software, choose **Print**.
- 2. Make sure your printer is selected.
- Specify the page properties.

If you do not see options on the Print dialog, click **Show Details**.

ENWW Print documents 13

- NOTE: The following options are available for a USB connected printer. Locations for the options can vary from one application to another.
  - Choose the paper size.
    - **NOTE:** If you change the **Paper Size** ensure that you have loaded the correct paper and set the paper size on the printer control panel to match.
  - Select the orientation.
  - Enter the scaling percentage.
- Click Print.

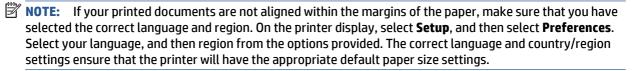

# **Print photos**

Make sure photo paper is loaded into the photo tray.

#### To print a photo from the printer software (Windows)

- 1. From your software, select **Print**.
- 2. Make sure your printer is selected.
- 3. Click the button that opens the **Properties** dialog box.

Depending on your software application, this button might be called **Properties**, **Options**, **Printer Setup**, **Printer Properties**, **Printer**, or **Preferences**.

- Select the appropriate options.
  - On the **Layout** tab, select **Portrait** or **Landscape** orientation.
  - On the **Paper/Quality** tab, select the appropriate paper type from the **Media** drop-down list in the **Tray Selection** area, and then select the appropriate print quality in the **Quality Settings** area.
  - Click Advanced to select the appropriate paper size from the Paper Size drop-down list.
- 5. Click **OK** to return to the **Properties** dialog box.
- Click OK, and then click Print or OK in the Print dialog box.

#### To print a photo from the computer (OS X)

- 1. From the File menu in your software, choose Print.
- 2. Make sure your printer is selected.
- Set the print options.

If you do not see options on the Print dialog, click **Show Details**.

NOTE: The following options are available for a USB connected printer. Locations for the options can vary from one application to another.

a. Choose the appropriate paper size in the Paper Size pop-up menu.

14 Chapter 3 Print ENWW

- NOTE: If you change the paper size ensure that you have loaded the correct paper.
- **b.** Select an **Orientation**.
- c. From the pop-up menu, choose Paper Type/Quality, and then choose the following settings:
  - Paper Type: The appropriate photo paper type
  - Quality: Best or Maximum dpi
  - Click the Color Options disclosure triangle, and then choose the appropriate Photo Fix
    option.
    - Off: applies no changes to the image.
    - **On**: automatically focuses the image; moderately adjusts image sharpness.
- 4. Select any other print settings you want, and then click **Print**.

Learn how to print photos on HP Photo Paper. Click here to go online for more information.

## **Print Quick Forms**

Use **Quick Forms** to print calendars, check lists, games, notebook paper, graph paper, music paper, and games.

#### **To print Quick Forms**

- 1. From the Home screen on the printer display, touch **Quick Forms**.
- TIP: If the **Quick Forms** option does not appear on the printer display, touch the **Home** button, and then swipe to the right until you see **Quick Forms**.
- Touch to select one of the Quick Forms options.
- 3. After you have selected the type of form that you want to print, select the number of copies, and then touch **Print**.

# **Print on both sides (duplexing)**

#### To print on both sides of the page

You can print on both sides of a sheet of paper automatically by using the automatic two-sided printing mechanism (duplexer).

- From your software, select Print.
- Make sure your printer is selected.
- Click the button that opens the Properties dialog box.

Depending on your software application, this button might be called **Properties**, **Options**, **Printer Setup**, **Printer Properties**, **Printer**, or **Preferences**.

Select the appropriate options.

ENWW Print Quick Forms 15

- On the Layout tab, select Portrait or Landscape orientation, and select Flip on Long Edge or Flip on Short Edge from the Print on Both Sides drop-down list.
- On the Paper/Quality tab, select the appropriate paper type from the Media drop-down list in the Tray Selection area, and then select the appropriate print quality in the Quality Settings area.
- Click the Advanced button, in the Paper/Output area, select the appropriate paper size from the Paper Size drop-down list.
- **NOTE:** If you change the **Paper Size** ensure that you have loaded the correct paper and set the paper size on the printer control panel to match.
- Click **OK** to print.
- **NOTE:** After one page of the document has been printed, wait for the printer to reload the paper automatically to print on the other side. You do not need to take any action.

#### To print on both sides of the page (OS X)

- From the File menu in your software, choose Print.
- 2. In the Print dialog, choose **Layout** from the pop-up menu.
- Choose the type of binding you want for your two-sided pages, and then click Print.

# Print from your mobile device

With HP mobile printing technology, you can print from your smartphone or tablet to your printer easily.

If you are at home or office, to use the printing capabilities already on your smartphone or tablet to print:

- 1. Make sure your mobile device and printer are on the same network.
- 2. Select the photo or document you want to print and choose your printer.
- Confirm print settings and print.

If you want to print without accessing the network, see <u>Connect wirelessly to the printer without a router</u> on page 38 for more information.

If you are on the road, you can print a document by sending an email with the **ePrint** app to your **ePrint** enabled printer. See Print with HP ePrint on page 28 for more information.

For more information, visit the HP Mobile Printing website (www.hp.com/go/mobileprinting).

### **Print with AirPrint**

Printing using Apple's AirPrint is supported for iOS 4.2 and Mac OS X 10.7 or later. Use AirPrint to print wirelessly to the printer from an iPad (iOS 4.2), iPhone (3GS or later), or iPod touch (third generation or later) in the following mobile applications:

- Mail
- Photos
- Safari
- Supported third-party applications, for example Evernote

16 Chapter 3 Print ENWW

To use AirPrint, ensure the following:

- The printer and the Apple device must be connected to the same network as your AirPrint enabled device. For more information about using AirPrint and about which HP products are compatible with AirPrint, go to <a href="https://www.hp.com/go/mobileprinting">www.hp.com/go/mobileprinting</a>.
- Load paper that matches the paper settings of the printer.

# Print using the maximum dpi

Use maximum dots per inch (dpi) mode to print high-quality, sharp images on photo paper.

Printing in maximum dpi takes longer than printing with other settings and requires a large amount of disk space.

#### To print in maximum dpi mode (Windows)

- From your software, select Print.
- 2. Make sure your printer is selected.
- 3. Click the button that opens the **Properties** dialog box.

Depending on your software application, this button might be called **Properties**, **Options**, **Printer Setup**, **Printer Properties**, **Printer**, or **Preferences**.

- 4. Click the Paper/Quality tab.
- 5. From the **Media** drop-down list, select the appropriate paper type and print quality.
- 6. Click the Advanced button.
- 7. In the **Printer Features** area, select **Yes** from the **Print in Max DPI** drop-down list.
- Select the appropriate paper size from the Paper Size drop-down list.
- 9. Click **OK** to close the advanced options.
- 10. Confirm Orientation on the Layout tab, and then click OK to print.

#### To print using maximum dpi (OS X)

- 1. From the **File** menu in your software, choose **Print**.
- Make sure your printer is selected.
- **3.** Set the print options.

If you do not see options on the Print dialog, click **Show Details**.

- NOTE: The following options are available for a USB connected printer. Locations for the options can vary from one application to another.
  - **a.** Choose the appropriate paper size in the **Paper Size** pop-up menu.
  - **NOTE:** If you change the **Paper Size** ensure that you have loaded the correct paper and set the paper size on the printer control panel to match.
  - b. From the pop-up menu, choose Paper Type/Quality, and then choose the following settings:

- Paper Type: The appropriate paper type
- Quality: Maximum dpi
- 4. Select any other print settings that you want, and then click **Print**.

# **Tips for print success**

Use the following tips to print successfully.

#### Tips for ink and paper

- Use original HP cartridges. Original HP cartridges are designed for and tested with HP printers to help you produce great results, time after time.
- Make sure the cartridges have sufficient ink. To view the estimated ink levels, touch (Ink) from the Home screen.

To learn more tips about working with cartridges, see <u>Tips for working with cartridges on page 34</u> for more information.

- Load a stack of paper, not just one page. Use clean and flat paper of the same size. Make sure only one type of paper is loaded at a time.
- Adjust the paper-width guides in the paper tray to fit snugly against all paper. Make sure the paper-width guides do not bend the paper in the paper tray.
- Set the print quality and paper size settings according to the type and size of paper loaded in the paper tray.
- Learn how to print envelopes from your computer. Click here to go online for more information.

#### **Printer settings tips**

- On the Paper/Quality tab, select the appropriate paper type from the Media drop-down list in the Tray
   Selection area, and then select the appropriate print quality in the Quality Settings area.
- Select the appropriate paper size from the Paper Size drop-down list in the Advanced Options dialog box. Access the Advanced Options dialog box by clicking the Advanced button on the Layout or Paper/ Quality tab.
- To change default print settings, click Print & Scan, and then click Set Preferences in the printer software.

Depending on your operating system, do one of the following to open the printer software:

- **Windows 8.1**: Click the down arrow in lower left corner of the Start screen, and then select the printer name.
- **Windows 8**: On the **Start** screen, right-click an empty area on the screen, click **All Apps** on the app bar, and then click the icon with the printer's name.
- Windows 7, Windows Vista, and Windows XP: From the computer desktop, click Start, select All Programs, click HP, click HP DeskJet Ink Advantage 4530 series, and then click HP DeskJet Ink Advantage 4530 series.
- If you want to print a black and white document using black ink only, click the **Advanced** button. From the **Print in Grayscale** drop-down menu, select **Black Ink Only**, then click the **OK** button.

18 Chapter 3 Print ENWW

#### Printer settings tips (OS X)

- On the Print dialog, use the Paper Size pop-up menu to select the size of paper loaded in the printer.
- On the Print dialog, choose the Paper Type/Quality pop-up menu and select the appropriate paper type and quality.
- To print a black and white document using only black ink, choose the Paper Type/Quality, click the Color Options disclosure triangle, and choose Grayscale from the Color pop-up menu.

#### **Notes**

- Original HP ink cartridges are designed and tested with HP printers and papers to help you easily produce great results, time after time.
- NOTE: HP cannot guarantee the quality or reliability of non-HP supplies. Product service or repairs required as a result of using a non-HP supply will not be covered under warranty.

If you believe you purchased original HP ink cartridges, go to:

www.hp.com/go/anticounterfeit

- Ink level warnings and indicators provide estimates for planning purposes only.
- **NOTE:** When you receive a low-ink warning message, consider having a replacement cartridge available to avoid possible printing delays. You do not need to replace the cartridges until print quality becomes unacceptable.
- Software settings selected in the print driver only apply to printing, they do not apply to copying or scanning.
- You can print your document on both sides of the paper.

ENWW Tips for print success 19

# 4 Copy and scan

- Copy documents
- Scan
- Tips for copy and scan success

# **Copy documents**

The **Copy** menu on the printer display allows you to easily select number of copies and color or black and white for copying on plain paper. You can also easily access advanced settings, such as changing the paper type and size, adjusting the darkness of the copy, and resizing the copy.

#### Make a 1-sided copy

- 1. Load the original print side down on the right front corner of the scanner glass.
- Specify number of copies and settings.
  - From the Home screen, touch **Copy** . Select the desired number of copies.
  - Touch 🐧 (**Settings**) to specify paper size, paper type, quality, or other settings.
  - If the 2-Sided option is ON, touch to select OFF.
  - Touch (Back) to return to the Copy menu.
- Touch Start Black or Start Color to start the copy job.

#### Make a 2-sided copy

20

- 1. Load the original print side down on the right front corner of the scanner glass.
- 2. Specify number of copies and settings.
  - From the Home screen, touch Copy. Select the desired number of copies.
  - Touch (Settings), scroll through the options, and then touch Resize to make sure Actual is selected.
  - NOTE: The 2-sided function does not work if the Fit to Page option is selected.
  - If the 2-Sided option is OFF, touch to select ON.
  - From the Settings screen, specify paper size, paper type, quality, or other settings.
  - Touch **5** (**Back**) to return to the Copy screen.
- Touch Start Black or Start Color to start the copy job.
- When prompted, load the second original and touch OK.

Chapter 4 Copy and scan ENWW

### Scan

You can scan documents, photos, and other paper types, and save them to your computer. After scanning to a computer is enabled, you can start scanning from the printer display or from the printer software on your computer.

NOTE: Some scan functions are only available after you have installed the HP printer software.

- Scan to a computer
- Scan using Webscan
- Change scan settings (Windows)
- Create a new scan shortcut (Windows)

### Scan to a computer

Before scanning to a computer, make sure you have already installed the HP recommended printer software. The printer and computer must be connected and turned on.

In addition, on Windows computers, the printer software must be running prior to scanning.

#### To enable the scan to a computer feature (Windows)

The scan to a computer feature is enabled by default from the factory. Follow these instructions if the feature has been disabled, and you wish to enable it again.

- Depending on your operating system, do one of the following to open the HP printer software:
  - Windows 8.1: Click the down arrow in lower left corner of the Start screen, select the printer name, and then click **Utilities**.
  - Windows 8: Right-click an empty area on the Start screen, click All Apps on the app bar, select the printer name, and then click **Utilities**.
  - Windows 7, Windows Vista, and Windows XP: From the computer desktop, click Start, select All **Programs**, click **HP**, click the folder of your printer.
- 2. In the Scan section, select Manage Scan to Computer.
- Click Enable. 3.

#### To enable the scan to a computer feature (OS X)

The scan to a computer feature is enabled by default from the factory. Follow these instructions if the feature has been disabled, and you wish to enable it again.

- 1. Open HP Utility.
- 2. Under Scan Settings, click Scan to Computer.
- Ensure that **Enable Scan to Computer** is selected.

#### To scan an original from the printer control panel

- Load the original print side down on the right front corner of the scanner glass.
- 2. Touch Scan.
- Touch a computer that you want to scan to.

**ENWW** Scan 21

- 4. Choose the type of scan you want.
- 5. Touch OK.

#### To scan a document or photo to a file (Windows)

- 1. Load the original print side down on the right front corner of the scanner glass.
- Double-click the printer icon on the desktop or do one of the following to open the printer software:
  - **Windows 8.1**: Click the down arrow in lower left corner of the Start screen, and then select the printer name.
  - **Windows 8**: Right-click an empty area on the Start screen, click **All Apps** on the app bar, and then select the printer name.
  - Windows 7, Windows Vista, and Windows XP: From the computer desktop, click Start, select All Programs, click HP, click the folder for the printer, and then select the icon with the printer's name.
- 3. In the printer software, click Scan a Document or Photo .
- **4.** Select the type of scan you want and then click **Scan** .
  - Choose **Save as PDF** to save the document (or photo) as a PDF file.
  - Choose **Save as JPEG** to save the photo (or document) as an image file.
  - NOTE: Click the More link at the top right corner of the Scan dialog to review and modify settings for any scan.

For more information, see Change scan settings (Windows) on page 23.

If **Show Viewer After Scan** is selected, you can make adjustments to the scanned image in the preview screen.

#### To scan an original from HP printer software (OS X)

Open HP Scan.

HP Scan is located in the **Applications/Hewlett-Packard** folder at the top level of the hard disk.

2. Choose the type of scan profile you want and follow the on-screen instructions.

Go online to learn more about using the HP Scan software. Learn how to:

- customize scan settings, such as image file type, scan resolution, and contrast levels.
- scan to network folders and cloud drives.
- preview and adjust images before scanning.

### Scan using Webscan

22

Webscan is a feature of the embedded web server that lets you scan photos and documents from your printer to your computer using a web browser.

This feature is available even if you did not install the printer software on your computer.

NOTE: By default, Webscan is off. You can enable this feature from the EWS.

If you are unable to open Webscan in the EWS, your network administrator might have turned it off. For more information, contact your network administrator or the person who set up your network.

Chapter 4 Copy and scan ENWW

#### To enable Webscan

- 1. Open the embedded web server. For more information, see <u>Open the embedded Web server</u> on page 42.
- **2.** Click the **Settings** tab.
- In the Security section, click Administrator Settings.
- Select Webscan to enable Webscan.
- 5. Click Apply and then click OK.

#### To scan using Webscan

Webscan offers basic scan options. For additional scan options or functionality, scan from the HP printer software.

- 1. Load the original print side down on the right front corner of the scanner glass.
- Open the embedded web server. For more information, see <u>Open the embedded Web server</u> on page 42.
- 3. Click the Scan tab.
- 4. Click Webscan in the left pane, change any settings, and then click Start Scan.

### **Change scan settings (Windows)**

You can modify any of the scan settings either for a singular use or save the changes to use permanently. These settings include options such as page size and orientation, scan resolution, contrast, and the folder location for saved scans.

- 1. Load the original print side down on the right front corner of the scanner glass.
- 2. Double-click the printer icon on the desktop or do one of the following to open the printer software:
  - **Windows 8.1**: Click the down arrow in lower left corner of the Start screen, and then select the printer name.
  - **Windows 8**: Right-click an empty area on the Start screen, click **All Apps** on the app bar, and then select the printer name.
  - Windows 7, Windows Vista, and Windows XP: From the computer desktop, click Start, select All Programs, click HP, click the folder for the printer, and then select the icon with the printer's name.
- 3. In the printer software, click Scan a Document or Photo.
- 4. Click the **More** link in the top right corner of the HP Scan dialog.

The detailed settings pane appears on the right. The left column summarizes the current settings for each section. The right column allows you to change the settings in the highlighted section.

5. Click each section at the left of the detailed settings pane to review the settings in that section.

You can review and change most settings using drop-down menus.

Some settings allow greater flexibility by displaying a new pane. These are indicated by a + (plus sign) at the right of the setting. You must either accept or cancel any changes on this pane to return to the detailed settings pane.

6. When you have finished changing settings, do one of the following.

ENWW Scan 23

- Click Scan . You are prompted to save or reject the changes to the shortcut after the scan is finished.
- Click the save icon to the right of the shortcut, and then click Scan.

#### Go online to learn more about using the HP Scan software. Learn how to:

- customize scan settings, such as image file type, scan resolution, and contrast levels.
- scan to network folders and cloud drives.
- preview and adjust images before scanning.

### Create a new scan shortcut (Windows)

You can create your own scan shortcut to make scanning easier. For example, you might want to regularly scan and save photos in PNG format, rather than JPEG.

- 1. Load the original print side down on the right front corner of the scanner glass.
- 2. Double-click the printer icon on the desktop or do one of the following to open the printer software:
  - **Windows 8.1**: Click the down arrow in lower left corner of the Start screen, and then select the printer name.
  - **Windows 8**: Right-click an empty area on the Start screen, click **All Apps** on the app bar, and then select the printer name.
  - Windows 7, Windows Vista, and Windows XP: From the computer desktop, click Start, select All Programs, click HP, click the folder for the printer, and then select the icon with the printer's name.
- 3. In the printer software, click Scan a Document or Photo.
- 4. Click Create New Scan Shortcut.
- Enter a descriptive name, choose an existing shortcut on which to base your new shortcut, and then click Create.
  - For example, if you are creating a new shortcut for photos, choose either **Save as JPEG** or **Email as JPEG**. This makes available the options for working with graphics when scanning.
- **6.** Change the settings for your new shortcut to meet your needs, and then click the save icon to the right of the shortcut.
- NOTE: Click the More link at the top right corner of the Scan dialog to review and modify settings for any scan.

For more information, see Change scan settings (Windows) on page 23.

# Tips for copy and scan success

Use the following tips to copy and scan successfully:

- Keep the glass and the back of the lid clean. The scanner interprets anything it detects on the glass as part of the image.
- Load your original, print side down, on the right front corner of the glass.
- To make a large copy of a small original, scan the original into the computer, resize the image in the scanning software, and then print a copy of the enlarged image.

24 Chapter 4 Copy and scan ENWW

- If you want to adjust scan size, output type, scan resolution, or file type, and so on, start scan from the printer software.
- To avoid incorrect or missing scanned text, make sure the brightness is set appropriately in the software.
- If you want to scan a document with several pages into one file instead of multiple files, start the scan with the printer software instead of selecting **Scan** from the printer display.

# 5 Use Web Services

- What are Web Services?
- Set up Web Services
- Print with HP ePrint
- Use HP Printables
- Use the HP Connected website
- Remove Web Services
- Tips for using Web Services

### What are Web Services?

#### **ePrint**

 HP ePrint is a free service from HP that allows you to print to your HP ePrint-enabled printer anytime, from any location. It's as simple as sending an email to the email address assigned to your printer when you enable Web Services on the printer. No special drivers or software are needed. If you can send an email, you can print from anywhere, using ePrint.

Once you have signed up for an account on HP Connected (<a href="www.hpconnected.com">www.hpconnected.com</a>), you can sign in to view your **ePrint** job status, manage your **ePrint** printer queue, control who can use your printer's **ePrint** email address to print, and get help for **ePrint**.

#### **HP Printables**

HP Printables allow you to easily locate and print preformatted web content, directly from your printer.
 You can also scan and store your documents digitally on the Web.

HP Printables provide a wide range of content, from store coupons to family activities, news, travel, sports, cooking, photos, and many more. You can even view and print your online images from popular photo sites.

Certain HP Printables also allow you to schedule the delivery of app content to your printer.

Preformatted content designed specifically for your printer means no cut-off text and pictures and no extra pages with only one line of text. On some printers, you can also choose paper and print quality settings on the print preview screen.

# **Set up Web Services**

Before you set up Web Services, make sure your printer is connected to the Internet using wireless connection.

To set up Web Services, use one of the following methods.

#### To set up Web Services using the printer control panel

- From the printer control panel display, touch HP Printables.
- 2. Touch Enable Web Services.
- 3. Touch **Accept** to accept the Web Services terms of use and enable Web Services.
- **4.** In the **Auto Update** screen, touch **Yes** to allow the printer to automatically check for and install product updates.
  - **NOTE:** If a printer update is available, the printer downloads and installs the update, and then restarts. You have to repeat the instructions from step 1 to set up Web Services.
  - **NOTE:** If prompted for proxy settings and if your network uses proxy settings, follow the on-screen instructions to set up a proxy server. If you do not have the proxy details, contact your network administrator or the person who set up the network.
- When the printer is connected to the server, the printer prints an information page. Follow the instructions on the information page to finish the setup.

#### To set up Web Services using the Embedded Web Server (EWS)

- 1. Open the EWS. For more information, see Open the embedded Web server on page 42.
- 2. Click the Web Services tab.
- 3. In the **Web Services Settings** section, click **Setup**, click **Continue**, and follow the on-screen instructions to accept the terms of use.
- 4. If prompted, choose to allow the printer to check for and install printer updates.
  - NOTE: If a printer update is available, the printer downloads and installs the update, and then restarts. Repeat the instructions from step 1 to set up Web Services.
  - **NOTE:** If prompted for proxy settings and if your network uses proxy settings, follow the on-screen instructions to set up a proxy server. If you do not have the proxy details, contact your network administrator or the person who set up the network.
- **5.** When the printer is connected to the server, the printer prints an information page. Follow the instructions on the information page to finish the setup.

#### To set up Web Services using the HP printer software (Windows)

- 1. Open the HP printer software. For more information, see <a href="Open the HP printer software">Open the HP printer software</a> (Windows) on page 11.
- 2. In the window that appears, double-click **Print & Scan** and then select **Connect Printer to the Web** under Print. The printer's home page (embedded web server) opens.
- Click the Web Services tab.
- 4. In the **Web Services Settings** section, click **Setup**, click **Continue**, and follow the on-screen instructions to accept the terms of use.
- 5. If prompted, choose to allow the printer to check for and install printer updates.
  - **NOTE:** If a printer update is available, the printer will download and install the update, and then restart. You will have to repeat the instructions from step 1 to set up Web Services.

ENWW Set up Web Services 27

- **NOTE:** If prompted for proxy settings and if your network uses proxy settings, follow the on-screen instructions to set up a proxy server. If you do not have the details, contact your network administrator or the person who set up the network.
- 6. When the printer is connected to the server, the printer prints an information page. Follow the instructions on the information page to finish the setup.

### **Print with HP ePrint**

HP ePrint is a free service from HP that allows you to print to your HP ePrint-enabled printer anywhere you can send an email. Just send your documents and photos to the email address assigned to your printer when you enable Web Services. No additional drivers or software are needed.

- Your printer needs to have a wireless network connection to the Internet. You will not be able to use HP ePrint via a USB connection to a computer.
- Attachments might print differently from the way they appear in the software program that created them, depending on the original fonts and layout options used.
- Free product updates are provided with HP ePrint. Some updates might be required to enable certain functionality.

Once you have signed up for an account on HP Connected (<a href="www.hpconnected.com">www.hpconnected.com</a>), you can sign in to view your ePrint job status, manage your ePrint printer queue, control who can use your printer's ePrint email address to print, and get help for ePrint.

Before you can use ePrint, make sure that:

- The printer is connected to an active network providing Internet access.
- Web Services is turned on. If not, you will be prompted to turn it on.

#### To ePrint a document from anywhere

- Enable Web Services.
  - **a.** From the Home screen, touch the (ePrint) icon.
  - **b.** Accept the Terms of Use, and then follow the onscreen instructions to enable Web Services.
  - **c.** Print the ePrint information page, and then follow the instructions on the page to sign up for an ePrint account.
- Find your ePrint email address.
  - a. Touch (ePrint) on the Home screen.
  - b. Touch (Web Services Settings).
  - c. In the Web Services Settings menu, touch Display Email Address.
- 3. Email your document to the printer for printing.
  - **a.** Create a new email and attach the document to print.
  - **b.** Send the email to the printer email address.

The printer prints the attached document.

- NOTE: The **ePrint** server does not accept email print jobs if there are multiple email addresses included in the "To" or "Cc" fields. Only enter the HP ePrint email address in the "To" field. Do not enter any additional email addresses in the other fields.
- **NOTE:** The email is printed once it is received. As with any email, there is no guarantee when or whether it is received. You can check the print status on HP Connected (www.hpconnected.com).
- **NOTE:** Documents printed with **ePrint** may appear different from the original. Style, formatting, and text flow may differ from the original document. For documents that need to be printed with a higher quality (such as legal documents), we recommend that you print from the software application on your computer, where you have more control over what your printout looks like.
  - Click here to go online for more information.

### **Use HP Printables**

Print pages from the web, without using a computer, by setting up HP Printables, a free service from HP. You can print coloring pages, calendars, puzzles, recipes, maps, and more, depending on the apps available in your country/region.

Go to the HP Connected website for more information and specific terms and conditions: www.hpconnected.com .

### **Use the HP Connected website**

Use HP's free HP Connected website to set up increased security for HP ePrint, and specify the email addresses that are allowed to send email to your printer. You can also get product updates, more apps, and other free services.

Go to the HP Connected website for more information and specific terms and conditions: www.hpconnected.com.

### **Remove Web Services**

#### To remove Web Services

- 1. From the printer control panel display, touch (ePrint), and then touch (Web Services Settings).
- Touch Remove Web Services.
- 3. Touch Yes to confirm.

# **Tips for using Web Services**

Use the following tips to print apps and use HP ePrint.

#### Tips for printing apps and using HP ePrint

- Learn how to share your photos online and order prints. Click here to go online for more information.
- Learn about apps for printing recipes, coupons, and other content from the web, simply and easily. <u>Click here to go online for more information</u>.

ENWW Use HP Printables 29

# 6 Work with cartridges

- Check the estimated ink levels
- Replace the cartridges
- Order ink supplies
- Use single-cartridge mode
- Cartridge warranty information
- Anonymous usage information storage
- Tips for working with cartridges

### Check the estimated ink levels

#### To check the estimated ink levels from the printer control panel

From the Home screen, touch the 💧 (Ink icon) to display the estimated ink levels.

#### To check the ink levels from the printer software (Windows)

- Open the HP printer software.
- 2. In the printer software, click **Estimated Ink Levels**.

#### To check the ink levels from HP Utility

- Open HP Utility.
  - HP Utility is located in the **Hewlett-Packard** folder in the **Applications** folder at the top level of the hard disk.
- Select the HP DeskJet Ink Advantage 4530 series from the list of devices at the left of the window.
- 3. Click Supplies Status.
  - The estimated ink levels appear.
- 4. Click **All Settings** to return to the **Information and Support** pane.
- NOTE: If you have installed a refilled or remanufactured cartridge, or a cartridge that has been used in another printer, the ink level indicator might be inaccurate or unavailable.
- NOTE: Ink level warnings and indicators provide estimates for planning purposes only. When you receive a low-ink warning message, consider having a replacement cartridge available to avoid possible printing delays. You do not have to replace the cartridges until the print quality is unacceptable.
- **NOTE:** Ink from the cartridges is used in the printing process in a number of different ways, including in the initialization process, which prepares the product and cartridges for printing, and in printhead servicing, which keeps print nozzles clear and ink flowing smoothly. In addition, some residual ink is left in the cartridge after it is used. For more information, see <a href="https://www.hp.com/go/inkusage">www.hp.com/go/inkusage</a>.

# Replace the cartridges

### To replace the cartridges

- 1. Check that power is on.
- 2. Remove the old cartridge.
  - **a.** Open the access door.

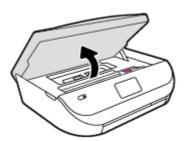

- **b.** Open the latch on the cartridge slot.
- **c.** Remove the cartridge from the slot.

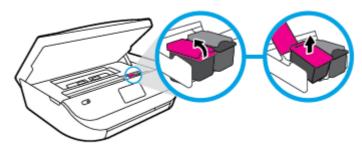

- Insert a new cartridge.
  - a. Remove the cartridge from packaging.

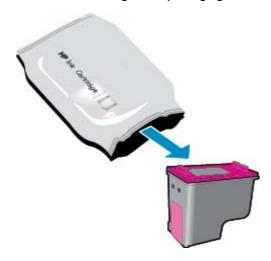

ENWW Replace the cartridges 3

**b.** Remove plastic tape using the pull tab.

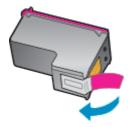

**c.** Slide the new cartridge in the slot and close the latch until it clicks.

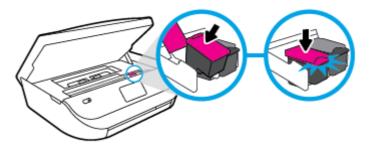

4. Close the cartridge access door.

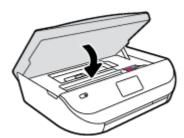

**NOTE:** The HP printer software prompts you to align the ink cartridges when you print a document after installing a new ink cartridge.

# **Order ink supplies**

Before ordering cartridges, locate the correct cartridge number.

#### Locate the cartridge number on the printer

▲ The cartridge number is located inside the cartridge access door.

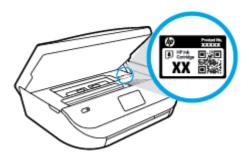

#### Locate the cartridge number in the printer software

1. Depending on your operating system, do one of the following to open the printer software:

- **Windows 8.1**: Click the down arrow in lower left corner of the Start screen, and then select the printer name.
- Windows 8: Right-click an empty area on the Start screen, click All Apps on the app bar, and then select the printer name.
- Windows 7, Windows Vista, and Windows XP: From the computer desktop, click Start, select All Programs, click HP, click the folder for the printer, and then select the icon with the printer's name.
- 2. In the printer software, click **Shop**, and then click **Shop For Supplies Online**.

The correct cartridge number appears when you use this link.

### To find the print cartridge reorder numbers

- 1. Open HP Utility.
- NOTE: HP Utility is located in the **Hewlett-Packard** folder in the **Applications** folder at the top level of the hard disk.
- 2. Click Supplies Info.

The print cartridge ordering numbers appear.

3. Click **All Settings** to return to the **Information and Support** pane.

To order original HP supplies for the HP DeskJet Ink Advantage 4530 series, go to <a href="www.hp.com/buy/supplies">www.hp.com/buy/supplies</a>. If prompted, choose your country/region, and then follow the prompts to find the right cartridges for your printer.

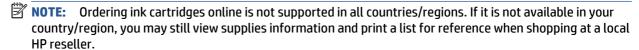

# Use single-cartridge mode

Use the single-cartridge mode to operate the HP DeskJet Ink Advantage 4530 series with only one ink cartridge. The single-cartridge mode is initiated when an ink cartridge is removed from the ink cartridge carriage. During single-cartridge mode, the printer can copy documents, copy photos, and print jobs from the computer.

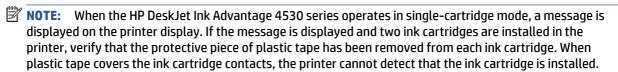

### Exit single-cartridge mode

Install two ink cartridges in the HP DeskJet Ink Advantage 4530 series to exit single-cartridge mode.

# **Cartridge warranty information**

The HP cartridge warranty is applicable when the cartridge is used in its designated HP printing device. This warranty does not cover HP ink cartridges that have been refilled, remanufactured, refurbished, misused, or tampered with.

During the warranty period the cartridge is covered as long as the HP ink is not depleted and the end of warranty date has not been reached. The end of warranty date, in YYYY/MM format, may be found on the cartridge as indicated:

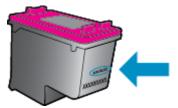

For a copy of the HP Limited Warranty Statement for the printer, see the printed documentation that came with the product.

# Anonymous usage information storage

The HP cartridges used with this printer contain a memory chip that assists in the operation of the printer. In addition, this memory chip stores a limited set of anonymous information about the usage of the printer. which might include the following: the number of pages printed using the cartridge, the page coverage, frequency of printing, and the printing modes used.

This information helps HP design future printers to meet our customers' printing needs. The data collected from the cartridge memory chip does not contain information that can be used to identify a customer or user of the cartridge or their printer.

HP collects a sampling of the memory chips from cartridges returned to HP's free return and recycling program (HP Planet Partners: www.hp.com/recycle). The memory chips from this sampling are read and studied in order to improve future HP printers. HP partners who assist in recycling this cartridge might have access to this data, as well.

Any third party possessing the cartridge might have access to the anonymous information on the memory chip. If you prefer to not allow access to this information, you can render the chip inoperable. However, after you render the memory chip inoperable, the cartridge cannot be used in an HP printer.

If you are concerned about providing this anonymous information, you can make this information inaccessible by turning off the memory chip's ability to collect the printer's usage information.

### To disable the usage information function

- From the printer control panel, touch **Setup**.
- 2. Touch **Preferences**.
- Flick to the end of the option list and switch off the **Send Usage Info** option.

NOTE: You can continue to use the cartridge in the HP printer if you turn off the memory chip's ability to collect the printer's usage information.

# Tips for working with cartridges

Use the following tips to work with cartridges:

- To protect the cartridges from drying out, always turn the printer off using the On button, and wait until the On button light goes out.
- Do not open or untape cartridges until you are ready to install them. Leaving tape on the cartridges reduces ink evaporation.

- Insert the cartridges into the correct slots. Match the color and icon of each cartridge to the color and icon for each slot. Make sure the cartridges snap into place.
- Alignment is automatic after new cartridge installation. Alignment can also help later, in cases of blurred or jagged lines. See <u>Fix print quality issues on page 53</u> for more information.
- When the Estimated Ink Levels screen shows one or both cartridges in a low state, consider getting replacement cartridges to avoid possible printing delays. You do not need to replace the cartridges until print quality becomes unacceptable. See Replace the cartridges on page 31 for more information.
- If you remove a cartridge from the printer for any reason, try to replace it again as soon as possible.
   Outside of the printer, if unprotected, cartridges begin to dry out.

# 7 Connect Your Printer

Additional advanced settings are available from the printer's home page (embedded web server or EWS). For more information, see Open the embedded Web server on page 42.

This section contains the following topics:

- Set up the printer for wireless communication
- Connect wirelessly to the printer without a router
- Change network settings
- Advanced printer management tools (for networked printers)
- Tips for setting up and using a networked printer

# Set up the printer for wireless communication

- Before you begin
- Set up the printer on your wireless network
- Change the connection type
- Test the wireless connection
- Turn on or off the wireless capability of the printer

# Before you begin

Ensure the following:

- The wireless network is set up and working properly.
- The printer and the computers that use the printer are on the same network (subnet).

While connecting the printer, you might be prompted to enter the wireless network name (SSID) and a wireless password.

- The wireless network name is the name of your wireless network.
- The wireless password prevents other people from connecting to your wireless network without your permission. Depending on the level of security required, your wireless network might use either a WPA passphrase or WEP key.

If you have not changed the network name or the security passkey since setting up your wireless network, you can sometimes find them on the back or side of the wireless router.

If you cannot find the network name or the security password or cannot remember this information, see the documentation provided with your computer or with the wireless router. If you still cannot find this information, contact your network administrator or the person who set up the wireless network.

# Set up the printer on your wireless network

Use the Wireless Setup Wizard from the printer control panel display to set up wireless communication.

- NOTE: Before you proceed, go through the list at Before you begin on page 36.
  - 1. From the printer control panel, touch (1) ( Wireless ).
  - 2. Touch ( Settings ).
  - 3. Touch Wireless Setup Wizard.
  - 4. Follow the display instructions to complete the setup.

## Change the connection type

After you have installed the HP printer software and connected the printer to your computer, you can use the software to change the connection type (for example, from a USB connection to a wireless connection).

#### To change from a USB connection to a wireless network (Windows)

Before you proceed, go through the list at Before you begin on page 36.

- 1. Depending on your operating system, do one of the following:
  - Windows 8.1: Click the down arrow in lower left corner of the Start screen, select the printer name. and then click Utilities.
  - **Windows 8**: Right-click an empty area on the Start screen, click **All Apps** on the app bar, select the printer name, and then click **Utilities**.
  - Windows 7, Windows Vista, and Windows XP: From the computer desktop, click Start, select All Programs, click HP, click the folder of your printer.
- 2. Click Printer Setup & Software.
- 3. Select Convert a USB connected printer to wireless. Follow the onscreen instructions.

#### To change from a USB connection to a wireless network

- 1. Connect the printer to your wireless network.
- Use HP Setup Assistant in Applications/Hewlett-Packard/Device Utilities to change the software connection to wireless for this printer.
- Learn more about how to change from a USB to wireless connection. <u>Click here to go online for more information</u>. At this time, this website might not be available in all languages.

### **Test the wireless connection**

Print the wireless test report for information about the printer wireless connection. The wireless test report provides information about the printer status, hardware (MAC) address, and IP address. If the printer is connected to a network, the test report displays details about the network settings.

To print the wireless test report

- 1. From the printer control panel, touch 🙌 ( Wireless ), and then touch 🧔 ( Settings ).
- 2. Touch Print Reports
- Touch Wireless Test Report.

## Turn on or off the wireless capability of the printer

The blue Wireless light on the printer control panel is lit when the wireless capability of the printer is on.

- 1. From the printer control panel, touch 🙌 ( Wireless ), and then touch 🐧 ( Settings ).
- 2. Touch to turn **Wireless** on or off. If the printer is not configured to connect to a network, turning wireless on automatically launches the Wireless Setup Wizard.

# Connect wirelessly to the printer without a router

With Wi-Fi Direct, you can print wirelessly from a computer, smart phone, tablet, or other wireless-capable device—without connecting to an existing wireless network.

#### **Guidelines for using Wi-Fi Direct**

- Make sure your computer or mobile device has the necessary software.
  - If you are using a computer, make sure you have installed the printer software provided with the printer.
    - If you have not installed the HP printer software on the computer, connect to Wi-Fi Direct first and then install the printer software. Select **Wireless** when prompted by the printer software for a connection type.
  - If you are using a mobile device, make sure you have installed a compatible printing app. For more
    information about mobile printing, visit <a href="www.hp.com/global/us/en/eprint/">www.hp.com/global/us/en/eprint/</a>
    mobile\_printing\_apps.html.
- Make sure Wi-Fi Direct for your printer is turned on.
- Wi-Fi Direct can be turned on using two modes:
  - Automatic mode: Allows any mobile device to connect to your printer.
  - Manual mode: Requires mobile devices to be confirmed at the printer control panel before they can connect to your printer. This mode provides increased security. Additional prompts or PINs are required before the connection can be established.
- Up to five computers and mobile devices can use the same Wi-Fi Direct connection.
- Wi-Fi Direct can be used while the printer is also connected either to a computer using a USB cable or to a network using a wireless connection.
- Wi-Fi Direct cannot be used to connect a computer, mobile device, or printer to the Internet.

#### To turn on Wi-Fi Direct

- 1. From the printer control panel, touch 📭 (Wi-Fi Direct).
- 2. Touch 🐧 ( Settings ), and then touch to turn on Wi-Fi Direct.
- 3. Touch (Back).

The **Wi-Fi Direct Details** menu appears with the Wi-Fi Direct name and password.

TIP: You can also turn on Wi-Fi Direct from the EWS. For more information about using the EWS, see <a href="Open the embedded Web server on page 42">Open the embedded Web server on page 42</a>.

#### To print from a wireless-capable mobile device that supports Wi-Fi Direct

Make sure you have installed the latest version of HP Print Service Plugin on your mobile device. You can download this plugin from the Google Play application store.

- 1. Make sure you have turned on Wi-Fi Direct on the printer.
- 2. Turn on Wi-Fi Direct on your mobile device. For more information, see the documentation provided with the mobile device.
- 3. From your mobile device, select a document from a print enabled application, and then select the option to print the document.
  - The list of available printers appears.
- 4. From the list of available printers, choose the Wi-Fi Direct name shown such as DIRECT-\*\*- HP DeskJet IA 4530 (where \*\* are the unique characters to identify your printer), and then follow the on-screen instructions on the printer and your mobile device.
- **5.** Print your document.

#### To print from a wireless-capable computer (Windows)

- 1. Make sure you have turned on Wi-Fi Direct on the printer.
- **2.** Turn on the computer's Wi-Fi connection. For more information, see the documentation provided with the computer.
  - NOTE: If your computer does not support Wi-Fi, you are not able to use Wi-Fi Direct.
- 3. From the computer, connect to a new network. Use the process you normally use to connect to a new wireless network or hotspot. Choose the Wi-Fi Direct name from the list of wireless networks shown such as DIRECT-\*\*- HP DeskJet IA 4530 (where \*\* are the unique characters to identify your printer and XXXX is the printer model located on the printer).

Enter the Wi-Fi Direct password when prompted.

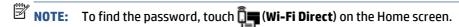

- 4. Proceed to step 5 if the printer has been installed and connected to the computer over a wireless network. If the printer has been installed and connected to your computer with a USB cable, follow the steps below to install the printer software using the HP Wi-Fi Direct connection.
  - **a.** Depending on your operating system, do one of the following:
    - **Windows 8.1**: Click the down arrow in lower left corner of the Start screen, select the printer name, and then click **Utilities**.
    - Windows 8: Right-click an empty area on the Start screen, click All Apps on the app bar, select the printer name, and then click Utilities.
    - Windows 7, Windows Vista, and Windows XP: From the computer desktop, click Start, select All Programs, click HP, click the folder of your printer.
  - **b.** Click **Printer Setup & Software**, and then select **Connect a new printer**.
  - When the Connection Options software screen appears, select Wireless.
     Select your HP printer software from the list of detected printers.
  - d. Follow the on-screen instructions.
- 5. Print your document.

#### To print from a wireless-capable computer (OS X)

- 1. Make sure you have turned on Wi-Fi Direct on the printer.
- 2. Turn on Wi-Fi on the computer.

For more information, see the documentation provided by Apple.

3. Click the Wi-Fi icon and choose the Wi-Fi Direct name, such as DIRECT-\*\*- HP DeskJet IA 4530 (where \*\* are the unique characters to identify your printer).

Enter the Wi-Fi Direct password when prompted.

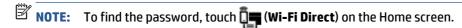

- **4.** Add the printer.
  - a. Open System Preferences .
  - **b.** Depending on your operating system, click **Print & Scan** or **Printers & Scanners** .
  - **c.** Click + below the list of printers at the left.
  - **d.** Select the printer from the list of detected printers (the word "Bonjour" is listed the right column beside the printer name), and click **Add**.

# **Change network settings**

From the printer control panel, you can set up and manage your printer wireless connection and perform a variety of network management tasks. This includes viewing and changing network settings, restoring network defaults, and turning the wireless function on or off.

CAUTION: Network settings are provided for your convenience. However, unless you are an advanced user, you should not change some of these settings (such as the link speed, IP settings, default gateway, and firewall settings).

#### To print the network configuration page

- 1. From the Home screen, touch (1) (Wireless) and then touch (2) (Settings).
- 2. Touch **Print Reports** and then touch **Network Configuration Page**.

### To change IP settings

The default IP setting for the IP settings is **Automatic**, which sets the IP settings automatically. If you are an advanced user and want to use different settings (such as the IP address, subnet mask, or the default gateway), you can change them manually.

CAUTION: Be careful when manually assigning an IP address. If you enter an invalid IP address during the installation, your network components cannot connect with the printer. To avoid errors, first let the printer join the network and obtain an IP address automatically. After the subnet mask, default gateway, and DNS address settings are configured, you can change the printer IP address to a manual setting.

- 1. From the Home screen, touch (1) (Wireless) and then touch 🗘 (Settings).
- Touch Advanced Settings.
- 3. Touch IP Settings.

A message appears warning that changing the IP address removes the printer from the network.

- Touch OK to continue.
- **5. Automatic** is selected by default. To change the settings manually, touch **Manual**, and then enter the appropriate information for the following settings:
  - IP Address
  - Subnet Mask
  - Default Gateway
  - DNS Address
- Enter your changes, and then touch Apply.

# Advanced printer management tools (for networked printers)

To view or change some settings, you might need a password.

NOTE: You can open and use the embedded Web server without being connected to the Internet. However, some features are not available.

This section contains the following topics:

- Toolbox (Windows)
- HP Utility (OS X)
- Open the embedded Web server
- About cookies

## **Toolbox (Windows)**

The Toolbox provides maintenance information about the printer.

NOTE: The Toolbox can be installed from the HP Software CD if the computer meets the system requirements. System requirements can be found in the Readme file, which is available on the HP printer software CD provided with your printer.

#### To open the Toolbox

- 1. Depending on your operating system, do one of the following:
  - **Windows 8.1**: Click the down arrow in lower left corner of the Start screen, and then select the printer name.
  - Windows 8: Right-click an empty area on the Start screen, click All Apps on the app bar, and then select the printer name.
  - Windows 7, Windows Vista, and Windows XP: From the computer desktop, click Start, select All Programs, click HP, click the folder for the printer, and then select the icon with the printer's name.
- 2. Click Print & Scan.
- 3. Click Maintain Your Printer.

## **HP Utility (OS X)**

HP Utility contains tools to configure print settings, calibrate the printer, order supplies online, and find website support information.

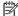

**NOTE:** The features available in HP Utility vary depending on the selected printer.

Ink level warnings and indicators provide estimates for planning purposes only. When you receive a low-ink warning message, consider having a replacement cartridge available to avoid possible printing delays. You do not need to replace cartridges until the print quality becomes unacceptable.

Double-click HP Utility in the **Hewlett-Packard** folder in the **Applications** folder at the top level of the hard disk.

## Open the embedded Web server

You can access the embedded Web server via either the network or Wi-Fi Direct.

#### To open the embedded Web server via network

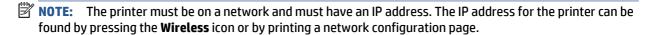

In a supported Web browser on your computer, type the IP address or hostname that has been assigned to the printer.

For example, if the IP address is 192.168.0.12, type the following address into a Web browser: http:// 192.168.0.12.

#### To open the embedded Web server using Wi-Fi Direct

- From the Home screen, touch (Wi-Fi Direct).
- 2. If Wi-Fi Direct is **Off**, touch (**Settings**), and then touch to turn on **Wi-Fi Direct**.
- From your wireless computer, turn wireless on, search for and connect to the Wi-Fi Direct name, for example: DIRECT-\*\*- HP DeskJet IA 4530 (where \*\* are the unique characters to identify your printer). Enter the Wi-Fi Direct password when prompted.
- In a supported Web browser on your computer, type the printer IP address (for example, http:// 192.168.223.1).

### **About cookies**

The embedded Web server (EWS) places very small text files (cookies) on your hard drive when you are browsing. These files let the EWS recognize your computer the next time you visit. For example, if you have configured the EWS language, a cookie helps remember which language you have selected so that the next time you access the EWS, the pages are displayed in that language. Some cookies (such as the cookie that stores customer-specific preferences) are stored on the computer until you clear them manually.

You can configure your browser to accept all cookies, or you can configure it to alert you every time a cookie is offered, which allows you to decide which cookies to accept or refuse. You can also use your browser to remove unwanted cookies.

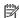

NOTE: Depending on your printer, if you disable cookies, you also disable one or more of the following features:

- Starting where you left the application (especially useful when using setup wizards)
- Remembering the EWS browser language setting
- Personalizing the EWS Home page

For information about how to change your privacy and cookie settings and how to view or delete cookies, see the documentation available with your Web browser.

# Tips for setting up and using a networked printer

Use the following tips to set up and use a networked printer:

- When setting up the wireless networked printer, make sure your wireless router is powered on. The printer searches for wireless routers, then lists the detected network names on the display.
- To check the wireless connection on the printer, touch the ((1)) (Wireless) on the control panel to open the Wireless menu. If it shows that Wireless is Off, touch to turn the wireless connection on. The Wireless Setup Wizard starts automatically. Follow the on-screen instructions to set up your printer wireless connection.
- If your computer is connected to a Virtual Private Network (VPN), you need to disconnect from the VPN before you can access any other device on your network, including the printer.
- Learn more about configuring your network and the printer for wireless printing. <u>Click here to go online</u> for more information.
- Learn how to find your network security settings. Click here to go online for more information.
- Learn about the Print and Scan Doctor (Windows only) and other troubleshooting tips. <u>Click here to go</u> online for more information.
- Learn how to change from a USB to wireless connection. Click here to go online for more information.
- Learn how to work with your firewall and anti-virus programs during printer setup. <u>Click here to go</u>
   online for more information.

# 8 Solve a problem

This section contains the following topics:

- Jams and paper-feed issues
- Ink cartridge issues
- Printing issues
- Copy issues
- Scan issues
- Network and connection issues
- Printer hardware issues
- HP support

# Jams and paper-feed issues

What do you want to do?

## Clear a paper jam

| Solve paper jam<br>issues | Use an HP online troubleshooting wizard.                                                                                                |
|---------------------------|----------------------------------------------------------------------------------------------------|
|                           | Instructions for clearing the jam in the printer or in the automatic document feeder and resolving issues with paper or the paper feed. |

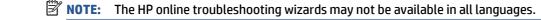

### Read general instructions in the Help for clearing paper jams

Paper jams can occur in several locations inside the printer.

**CAUTION:** To prevent possible damage to the printhead, clear paper jams as soon as possible.

### To clear an internal paper jam

CAUTION: Avoid pulling jammed paper from the front of the printer. Instead follow the steps below to clear the jam. Pulling out jammed paper from the front of the printer might cause the paper to tear and leave torn pieces inside the printer; this could result in more jams later.

- 1. Check the paper path inside the printer.
  - a. Open the cartridge access door.

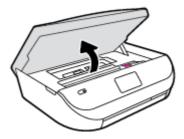

Remove the paper path cover. b.

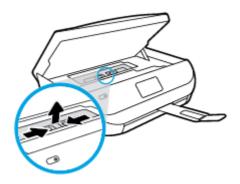

Lift the duplexer cover up and remove jammed paper. c.

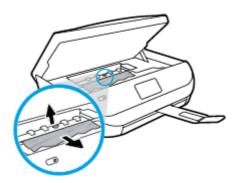

Reinsert the paper path cover. Make sure it snaps into place. d.

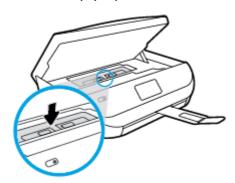

e. Close the cartridge access door.

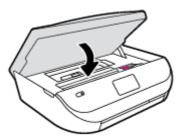

- **f.** Touch **OK** on the control panel to continue the current job.
- 2. If the problem is not resolved, check the print carriage area inside the printer.

**CAUTION:** During the process, avoid touching the cable attached to the print carriage.

**a.** Open the cartridge access door.

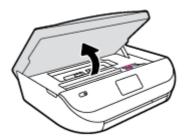

- **b.** If there is any jammed paper, move the print carriage to the far right of the printer, grasp the jammed paper with both hands, and then pull it towards you.
- **CAUTION:** If the paper tears when you are removing it from the rollers, check the rollers and wheels for torn pieces of paper that might be remaining inside the printer.

If you do not remove all the pieces of paper from the printer, more paper jams are likely to occur.

- **c.** Move the carriage to the far left of the printer, and do the same as in the previous step to remove any torn pieces of paper.
- **d.** Close the cartridge access door.

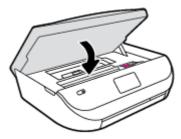

**e.** Touch **OK** on the control panel to continue the current job.

To get help from the print display, touch **Help** from the Home screen, touch **How to Videos**, and then touch **Clear Carriage Jam**.

- 3. If the problem is still not resolved, check the tray area.
  - **a.** Pull out the paper tray to extend it.

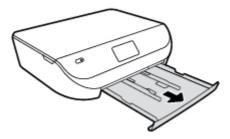

- **b.** Carefully turn the printer on its side to expose the bottom of the printer.
- **c.** Check the gap in the printer where the input tray was. If there is any jammed paper, reach into the gap, grasp the paper with both hands and pull it towards you.
  - **CAUTION:** If the paper tears when you are removing it from the rollers, check the rollers and wheels for torn pieces of paper that might be remaining inside the printer.

If you do not remove all of the pieces of paper from the printer, more paper jams are likely to occur.

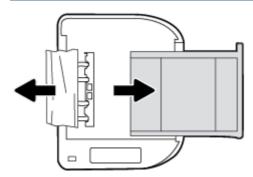

- **d.** Carefully turn the printer up again.
- e. Push the paper tray back in.
- **f.** Touch **OK** on the control panel to continue the current job.

### Learn how to avoid paper jams

To help avoid paper jams, follow these guidelines.

- Remove printed papers from the output tray frequently.
- Make sure that you are printing with paper that is not wrinkled, folded, or damaged.
- Prevent curled or wrinkled paper by storing all unused paper flat in a resealable bag.
- Do not use paper that is too thick or too thin for the printer.
- Make sure that the trays are loaded correctly and are not too full. For more information, see <u>Load media</u> on page 8.
- Ensure that paper loaded in the input tray lays flat and the edges are not bent or torn.
- Do not combine different paper types and paper sizes in the input tray; the entire stack of paper in the input tray must be the same size and type.
- Adjust the paper-width guides in the input tray to fit snugly against all paper. Make sure the paperwidth guides do not bend the paper in the input tray.
- Do not force paper too far inside the input tray.

- If you are printing on both sides of a page, do not print highly saturated images on light weight paper.
- Use paper types that are recommended for the printer. For more information, see <u>Paper basics</u> on page 5.
- If the printer is about to run out of paper, allow the printer to run out of paper first, and then add paper. Do not load paper when the printer is printing.

## Solve paper-feed problems

What kind of problem are you having?

### Paper is not picked up from a tray

- Make sure paper is loaded in the tray. For more information, see <u>Load media on page 8</u>. Fan the paper before loading.
- Make sure the paper-width guides are set to the correct markings in the tray for the paper size you
  are loading. Also make sure the paper guides are snug, but not tight, against the stack.
- Make sure paper in the tray is not curled. Uncurl paper by bending it in the opposite direction of the curl.

### Pages are skewing

- Make sure the paper loaded in the input tray is aligned to the paper-width guides. If needed, pull
  out the input tray from the printer and reload the paper correctly, making sure that the paper
  guides are aligned correctly.
- Load paper into the printer only when it is not printing.

### Multiple pages are being picked up

- Make sure the paper-width guides are set to the correct markings in the tray for the paper size you
  are loading. Also make sure the paper-width guides are snug, but not tight, against the stack.
- Make sure the tray is not overloaded with paper.
- Use HP paper for optimum performance and efficiency.

# Ink cartridge issues

# Fix ink cartridge problems

If an error occurs after a cartridge is installed, or if a message indicates a cartridge problem, try removing the ink cartridges, verifying the protective piece of plastic tape has been removed from each ink cartridge, and then reinserting the ink cartridges. If this does not work, clean the cartridge contacts. If the problem is still not resolved, replace the ink cartridges. For information about replacing ink cartridges, see <a href="Replace the cartridges">Replace the cartridges on page 31</a>.

#### To clean cartridge contacts

⚠ CAUTION: The cleaning procedure should take only a few minutes. Make sure that the ink cartridges are reinstalled in the product as soon as possible. It is not recommended to leave the ink cartridges outside of the product longer than 30 minutes. This could result in damage to the ink cartridges.

Check that power is on.

Open the cartridge access door.

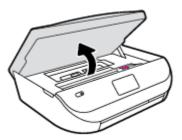

- 3. Remove the cartridge indicated in the error message.
- 4. Hold the ink cartridge by its sides with the bottom pointing up and locate the electrical contacts on the ink cartridge. The electrical contacts are the small gold-colored dots on the ink cartridge.

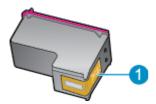

| Feature | Description         |
|---------|---------------------|
| 1       | Electrical contacts |

- 5. Wipe only the contacts with a damp lint-free cloth.
  - **CAUTION:** Be careful to touch only the contacts, and do not smear any of the ink or other debris elsewhere on the cartridge.
- **6.** On the inside of the printer, locate the contacts in the print carriage. The contacts look like a set of gold-colored bumps positioned to meet the contacts on the ink cartridge.
- 7. Use a dry swab or lint-free cloth to wipe the contacts.
- 8. Reinstall the ink cartridge.
- **9.** Close the access door, and check if the error message has gone away.
- 10. If you still receive the error message, turn the product off, and then on again.
- NOTE: If one ink cartridge is causing problems, you can remove it and use the single-cartridge mode to operate the HP DeskJet Ink Advantage 4530 series with only one cartridge.

# Fix ink cartridge incompatible issues

The ink cartridge is not compatible with your printer. Replace it with a new ink cartridge. For more information, see Replace the cartridges on page 31.

# **Printing issues**

What do you want to do?

ENWW Printing issues 49

## Fix problems with page not printing (unable to print)

| HP Print and Scan Doctor                           | The HP Print and Scan Doctor is a utility that will try to diagnose and fix the issue automatically.                  |
|----------------------------------------------------|----------------------------------------------------------------------------------------------------|
| Troubleshoot problems with print jobs not printing | Use an HP online troubleshooting wizard.  Get step-by-step instructions if the printer is not responding or printing. |

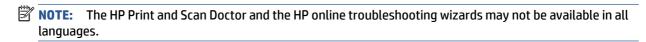

### Read general instructions in the Help for unable to print issues

### **Resolve print issues**

Make sure that the printer is turned on and that there is paper in the tray. If you are still unable to print, try the following in order:

- Check for error messages from the printer display and resolve them by following the onscreen instructions.
- 2. If your computer is connected to the printer with a USB cable, disconnect and reconnect the USB cable. If your computer is connected to the printer with a wireless connection, confirm that the connection is working.
- 3. Verify that the printer is not paused or offline.

#### To verify that the printer is not paused or offline

- **a.** Depending on your operating system, do one of the following:
  - Windows 8.1 and Windows 8: Point to or tap the upper-right corner of the screen to open the Charms bar, click the Settings icon, click or tap Control Panel, and then click or tap View devices and printers.
  - Windows 7: From the Windows Start menu, click Devices and Printers.
  - Windows Vista: From the Windows Start menu, click Control Panel, and then click Printers.
  - Windows XP: From the Windows Start menu, click Control Panel, and then click Printers and Faxes.
- **b.** Either double-click the icon for your printer or right-click the icon for your printer and select **See** what's printing to open the print queue.
- On the Printer menu, make sure there are no check marks next to Pause Printing or Use Printer
  Offline.
- **d.** If you made any changes, try to print again.
- **4.** Verify that the printer is set as the default printer.

#### To verify that the printer is set as the default printer

**a.** Depending upon your operating system, do one of the following:

- Windows 8.1 and Windows 8: Point to or tap the upper-right corner of the screen to open the Charms bar, click the Settings icon, click or tap Control Panel, and then click or tap View devices and printers.
- Windows 7: From the Windows Start menu, click Devices and Printers.
- Windows Vista: From the Windows Start menu, click Control Panel, and then click Printers.
- Windows XP: From the Windows Start menu, click Control Panel, and then click Printers and Faxes.
- **b.** Make sure the correct printer is set as the default printer.
  - The default printer has a check mark in a black or green circle next to it.
- **c.** If the wrong printer is set as the default printer, right-click the correct printer and select **Set as Default Printer**.
- **d.** Try using your printer again.
- **5.** Restart the print spooler.

#### To restart the print spooler

**a.** Depending upon your operating system, do one of the following:

#### Windows 8.1 and Windows 8

- i. Point to or tap the upper-right corner of the screen to open the Charms bar, and then click the **Settings** icon.
- ii. Click or tap Control Panel, and then click or tap System and Security.
- iii. Click or tap **Administrative Tools**, and then double-click or double-tap **Services**.
- iv. Right-click or touch and hold **Print Spooler**, and then click **Properties**.
- v. On the **General** tab, next to **Startup type**, make sure that **Automatic** is selected.
- vi. If the service is not already running, under **Service status**, click or tap **Start**, and then click or tap **OK**.

#### Windows 7

- i. From the Windows Start menu, click Control Panel, System and Security, and then Administrative Tools.
- ii. Double-click Services.
- **iii.** Right-click the **Print Spooler**, and then click **Properties**.
- iv. On the **General** tab, next to **Startup type**, make sure that **Automatic** is selected.
- v. If the service is not already running, under Service status, click Start, and then click OK.

#### **Windows Vista**

- From the Windows Start menu, click Control Panel, System and Maintenance, Administrative Tools.
- ii. Double-click Services.
- iii. Right-click the **Print Spooler service**, and then click **Properties**.

ENWW Printing issues 51

- iv. On the General tab, next to Startup type, make sure that Automatic is selected.
- v. If the service is not already running, under Service status, click Start, and then click OK.

#### Windows XP

- i. From the Windows **Start** menu, right click **My Computer**.
- ii. Click Manage, and then click Services and Applications.
- iii. Double-click **Services**, and then select **Print Spooler**.
- iv. Right-click **Print Spooler**, and click **Restart** to restart the service.
- **b.** Try using your printer again.
- **6.** Restart the computer.
- 7. Clear the print queue.

#### To clear the print queue

- **a.** Depending upon your operating system, do one of the following:
  - Windows 8.1 and Windows 8: Point to or tap the upper-right corner of the screen to open the Charms bar, click the Settings icon, click or tap Control Panel, and then click or tap View devices and printers.
  - Windows 7: From the Windows Start menu, click Devices and Printers.
  - Windows Vista: From the Windows Start menu, click Control Panel, and then click Printers.
  - Windows XP: From the Windows Start menu, click Control Panel, and then click Printers and Faxes.
- **b.** Double-click the icon for your printer to open the print queue.
- c. On the Printer menu, click Cancel all documents or Purge Print Document, and then click Yes to confirm.
- **d.** If there are still documents in the queue, restart the computer and try printing again after the computer has restarted.
- **e.** Check the print queue again to make sure it is clear, and then try to print again.

#### To check the power connection and reset the printer

1. Make sure the power cord is firmly connected to the printer.

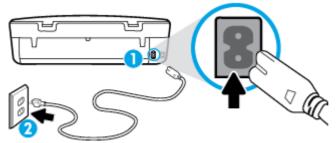

| 1 | Power connection to the printer |
|---|---------------------------------|
| 2 | Connection to a power outlet    |

- 2. Look inside the printer and check for a green light indicating the printer is receiving electrical power. If it is not lit, make sure the cord is fully plugged into the printer, or connect to another power outlet.
- 3. Look at the On button located on the printer. If it is not lit, the printer is turned off. Press the On button to turn on the printer.
- **NOTE:** If the printer is not receiving electrical power, connect it to another power outlet.
- 4. With the printer turned on, disconnect the power cord from the side of the printer under the cartridge access door.
- 5. Unplug the power cord from the wall outlet.
- 6. Wait at least 15 seconds.
- 7. Plug the power cord back into the wall outlet.
- **8.** Reconnect the power cord to the side of the printer under the cartridge access door.
- 9. If the printer does not turn on by itself, press the On button to turn on the printer.
- 10. Try using the printer again.

# Fix print quality issues

| Step-by-step instructions for resolving most print quality issues | Troubleshoot print quality issues online. |
|-------------------------------------------------------------------|-------------------------------------------|
|                                                                   |                                           |

## Read general instructions in the Help for resolving print quality issues

NOTE: To avoid print quality problems, always turn the printer off using the **On** button, and wait until the **On** button light goes out before you pull the plug or turn off a power strip. This allows the printer to move the cartridges to a capped position, where they are protected from drying out.

### To improve print quality

- 1. Make sure you are using original HP ink cartridges.
- Check the printer software to make sure you have selected the appropriate paper type from the Media drop-down list and print quality from the Quality Settings drop-down list.
  - In the printer software, click Print & Scan and then click Set Preferences to access the print properties.
- 3. Check the estimated ink levels to determine if the cartridges are low on ink. For more information, see Check the estimated ink levels on page 30. If the ink cartridges are low on ink consider replacing them.

ENWW Printing issues 53

**4.** Check the paper type.

For best print quality, use high quality HP paper, or papers that adhere to the ColorLok® standard. For more information, see Paper basics on page 5.

Always make sure the paper you are printing on is flat. For best results when printing images, use HP Advanced Photo Paper.

Store specialty paper in its original packaging inside a resealable plastic bag on a flat surface in a cool, dry place. When you are ready to print, remove only the paper you plan to use immediately. When you have finished printing, return any unused photo paper to the plastic bag. This prevents the photo paper from curling.

5. Align the cartridges.

#### To align the cartridges from the printer software

- NOTE: Aligning the cartridges ensures the high-quality output. The HP All-in-One prompts you to align the cartridges every time you install a new cartridge. If you remove and reinstall the same ink cartridge, the HP All-in-One will not prompt you to align the ink cartridges. The HP All-in-One remembers the alignment values for that ink cartridge, so you do not need to realign the ink cartridges.
  - **a.** Load letter or A4 unused plain white paper into the paper tray.
  - **b.** Depending on your operating system, do one of the following to open the printer software:
    - **Windows 8.1:** Click the down arrow in lower left corner of the Start screen, and then select the printer name.
    - **Windows 8**: Right-click an empty area on the Start screen, click **All Apps** on the app bar, and then select the printer name.
    - Windows 7, Windows Vista, and Windows XP: From the computer desktop, click Start, select
       All Programs, click HP, click the folder for the printer, and then select the icon with the
       printer's name.
  - c. In the printer software, click Print & Scan , and then click Maintain Your Printer to access the Printer Toolbox.
  - **d.** In **Printer Toolbox**, click **Align Ink Cartridges** on the **Device Services** tab. The printer prints an alignment sheet.
  - e. Load the cartridge alignment sheet print side down on the right front corner of the scanner glass.

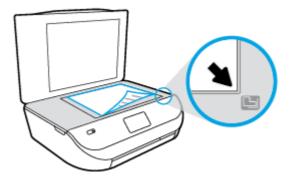

**f.** Follow the instructions on the printer display to align the cartridges. Recycle or discard the cartridge alignment sheet.

#### To align the cartridges from the printer display

- **a.** Load Letter or A4 unused plain white paper into the input tray.
- **b.** From the printer control panel display, touch **Tools**.
- **c.** Touch **Align Printer**, and then follow the on-screen instructions.
- 6. Print a diagnostics page if the cartridges are not low on ink.

### To print a diagnostics page from the printer software

- **a.** Load letter or A4 unused plain white paper into the paper tray.
- **b.** Depending on your operating system, do one of the following to open the printer software:
  - **Windows 8.1**: Click the down arrow in lower left corner of the Start screen, and then select the printer name.
  - Windows 8: Right-click an empty area on the Start screen, click All Apps on the app bar, and then select the printer name.
  - Windows 7, Windows Vista, and Windows XP: From the computer desktop, click Start, select
     All Programs, click HP, click the folder for the printer, and then select the icon with the
     printer's name.
- **c.** In the printer software, click **Print & Scan**, and then click **Maintain Your Printer** to access the printer toolbox.
- **d.** Click **Print Diagnostic Information** on the **Device Reports** tab to print a diagnostics page. Review the blue, magenta, yellow, and black boxes on the diagnostics page. If you are seeing streaks in the color and black boxes, or no ink in portions of the boxes, then automatically clean the cartridges.

### To print a diagnostics page from the printer display

- **a.** Load letter or A4 unused plain white paper into the paper tray.
- **b.** From the printer control panel, touch **Tools** .
- c. Touch Print Quality Report.
- 7. Clean the ink cartridges automatically, if the diagnostic page shows steaks or missing portions of the color and black boxes.

#### To clean the cartridges from the printer software

- **a.** Load letter or A4 unused plain white paper into the paper tray.
- **b.** Depending on your operating system, do one of the following to open the printer software:
  - **Windows 8.1**: Click the down arrow in lower left corner of the Start screen, and then select the printer name.
  - **Windows 8**: Right-click an empty area on the Start screen, click **All Apps** on the app bar, and then select the printer name.
  - Windows 7, Windows Vista, and Windows XP: From the computer desktop, click Start, select All Programs, click HP, click the folder for the printer, and then select the icon with the printer's name.

ENWW Printing issues 55

- c. In the printer software, click Print & Scan and then click Maintain Your Printer to access the Printer Toolbox.
- d. Click Clean Ink Cartridges on the Device Services tab. Follow the on-screen instructions.

#### To clean the cartridges from the printer display

- **a.** Load Letter or A4 unused plain white paper into the input tray.
- **b.** From the printer control panel display, touch **Tools** .
- **c.** Touch **Clean Cartridges**, and then follow the on-screen instructions.

If cleaning the cartridges does not solve the problem, contact HP support. Go to <a href="www.hp.com/support">www.hp.com/support</a>. This website provides information and utilities that can help you correct many common printer problems. If prompted, select your country/region, and then click **All HP Contacts** for information on calling for technical support.

#### To improve print quality (OS X)

- 1. Make sure you are using original HP cartridges.
- 2. Make sure you have selected the appropriate paper type and print quality in the **Print** dialog.
- 3. Check the estimated ink levels to determine if the cartridges are low on ink.
  - Consider replacing the print cartridges if they are low on ink.
- **4.** Check the paper type.

For best print quality, use high quality HP paper, or papers that adhere to the ColorLok® standard. For more information, see Paper basics on page 5.

Always make sure the paper you are printing on is flat. For best results when printing images, use HP Advanced Photo Paper.

Store specialty paper in its original packaging inside a resealable plastic bag on a flat surface in a cool, dry place. When you are ready to print, remove only the paper you plan to use immediately. When you have finished printing, return any unused photo paper to the plastic bag. This prevents the photo paper from curling.

Align the printer cartridges.

### To align print cartridges from the software

- **a.** Load Letter or A4 plain, white paper in the paper tray.
- **b.** Open HP Utility.
- NOTE: HP Utility is located in the **Hewlett-Packard** folder in the **Applications** folder at the top level of the hard disk.
- c. Select the HP DeskJet Ink Advantage 4530 series from the list of devices at the left of the window.
- d. Click Align.
- e. Click **Align** and follow the on-screen instructions.
- f. Click All Settings to return to the Information and Support pane.
- Print a test page.

#### To print a test page

- **a.** Load Letter or A4 plain, white paper in the paper tray.
- **b.** Open HP Utility.
  - NOTE: HP Utility is located in the **Hewlett-Packard** folder in the **Applications** folder at the top level of the hard disk.
- c. Select the HP DeskJet Ink Advantage 4530 series from the list of devices at the left of the window.
- d. Click Test Page.
- e. Click the **Print Test Page** button, and follow the on-screen instructions.
  - Check the test page for jagged lines in the text or streaks in the text and colored boxes. If you are seeing jagged lines, or streaks, or no ink in portions of the boxes, then automatically clean the cartridges.
- **7.** If the diagnostic page shows steaks or missing portions of the text or colored boxes, clean the print cartridges automatically.

#### To automatically clean the print head

- **a.** Load Letter or A4 plain, white paper in the paper tray.
- **b.** Open HP Utility.
  - NOTE: HP Utility is located in the **Hewlett-Packard** folder in the **Applications** folder at the top level of the hard disk.
- c. Select the HP DeskJet Ink Advantage 4530 series from the list of devices at the left of the window.
- d. Click Clean Printheads.
- e. Click Clean, and follow the on-screen instructions.
  - CAUTION: Clean the print head only when necessary. Unnecessary cleaning wastes ink and shortens the life of the print head.
- **NOTE:** If print quality still seems poor after you complete cleaning, try aligning the printer. If print quality problems persist after cleaning and aligning, contact HP support.
- f. Click All Settings to return to the Information and Support pane.

#### Fix ink smears on printouts

If a printout shows smears of ink, for subsequent prints, try using the Clean Ink Smear function from the printer display. This process takes several minutes to complete. Full-size plain paper needs to be loaded and will be moved back and forth during the cleaning. Mechanical noises are normal at this time.

- 1. Load Letter or A4 unused plain white paper into the input tray.
- **2.** From the printer control panel display, touch **Tools** .
- **3.** Touch **Clean Page Smears**, and then follow the on-screen instructions.
- NOTE: You can also do the same from the HP printer software or embedded web server (EWS). To access the software or EWS, see <a href="Open the HP printer software">Open the HP printer software</a> (Windows) on page 11 or <a href="Open the embedded Webserver">Open the embedded Webserver</a> on page 42.

ENWW Printing issues 57

# **Copy issues**

| Troubleshoot copy problems | Use an HP online troubleshooting wizard.                                                                   |
|----------------------------|----------------------------------------------------------------------------------------------------|
|                            | Get step-by-step instructions if the printer does not create a copy, or if your printouts are low quality. |

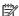

**NOTE:** The HP online troubleshooting wizards may not be available in all languages.

Tips for copy and scan success on page 24

# **Scan issues**

| HP Print and Scan Doctor | The HP Print and Scan Doctor is a utility that will try to diagnose and fix the issue automatically. |  |  |
|--------------------------|----------------------------------------------------------------------------------------------------|--|--|
| Solve scan problems      | Use an HP online troubleshooting wizard.                                                             |  |  |
|                          | Get step-by-step instructions if you cannot create a scan or if your scans are low quality.          |  |  |

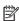

NOTE: The HP Print and Scan Doctor and the HP online troubleshooting wizards may not be available in all languages.

Tips for copy and scan success on page 24

# **Network and connection issues**

What do you want to do?

### Fix wireless connection

Choose one of the following troubleshooting options.

| HP Print and Scan Doctor                   | The HP Print and Scan Doctor is a utility that will try to diagnose and fix the issue automatically.                                                           |  |  |  |  |
|--------------------------------------------|----------------------------------------------------------------------------------------------------|--|--|--|--|
| Use an HP online<br>troubleshooting wizard | <ul> <li><u>Troubleshoot your wireless problem</u>, whether your printer has never been connected or it was<br/>connected and is no longer working.</li> </ul> |  |  |  |  |
|                                            | <ul> <li><u>Troubleshoot a firewall or antivirus issue</u>, if you suspect that it is preventing your computer<br/>from connecting to the printer.</li> </ul>  |  |  |  |  |

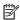

NOTE: The HP Print and Scan Doctor and the HP online troubleshooting wizards may not be available in all languages.

### Read general instructions in the Help for wireless troubleshooting

Check the network configuration or print the wireless test report to assist in diagnosing network connection issues.

- From the printer control panel, touch (1) ( Wireless ), and then touch ( Settings ).
- Touch Print Reports. and then touch Network Configuration Page or Wireless Test Report.

## Find network settings for wireless connection

Choose one of the following troubleshooting options.

| HP Print and Scan Doctor                | The HP Print and Scan Doctor is a utility that can tell you the network name (SSID) and password (network key). |  |  |
|-----------------------------------------|----------------------------------------------------------------------------------------------------|--|--|
| Use an HP online troubleshooting wizard | Learn how to find your network name (SSID) and wireless password.                                               |  |  |

NOTE: The HP Print and Scan Doctor and the HP online troubleshooting wizards may not be available in all languages.

### **Fix Wi-Fi Direct connection**

| Use an HP online troubleshooting wizard | Troubleshoot your Wi-Fi Direct problem or learn how to configure Wi-Fi Direct. |
|-----------------------------------------|--------------------------------------------------------------------------------|
|-----------------------------------------|--------------------------------------------------------------------------------|

NOTE: The HP online troubleshooting wizards may not be available in all languages.

#### Read general instructions in the Help for Wi-Fi Direct troubleshooting

- 1. Check the printer to confirm that Wi-Fi Direct is turned on:
  - **a.** From the printer control panel, touch (Wi-Fi Direct).
  - **b.** If Status is **Off**, touch **(Wi-Fi Direct Settings)** and turn Wi-Fi Direct on.
- 2. From your wireless computer or mobile device, turn on the Wi-Fi connection, and then search for and connect to the Wi-Fi Direct name of your printer.
- 3. Enter the Wi-Fi Direct password when prompted.
- **4.** If you are using a mobile device, make sure you have installed a compatible printing app. For more information about mobile printing, visit www.hp.com/global/us/en/eprint/mobile\_printing\_apps.html.

# **Printer hardware issues**

TIP: Run the HP Print and Scan Doctor to diagnose and automatically fix printing, scanning, and copying issues. The application is only available in some languages.

### The printer shuts down unexpectedly

- Check the power and power connections.
- Make sure the printer's power cord is connected firmly to a functioning power outlet.

ENWW Printer hardware issues 59

### The cartridge access door is open

Close the cartridge access door to begin printing.

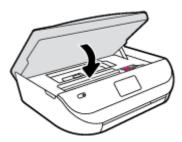

### **Cartridges alignment fails**

- If the alignment process fails, make sure you have loaded unused, plain white paper into the input tray. If you have colored paper loaded in the input tray when you align the ink cartridges, the alignment fails.
- If the alignment process fails repeatedly, you may need to clean the printhead, or you might have a
  defective sensor.
- If cleaning the printhead does not solve the problem, contact HP support. Go to <a href="www.hp.com/support">www.hp.com/support</a>.
   This website provides information and utilities that can help you correct many common printer problems. If prompted, select your country/region, and then click All HP Contacts for information on calling for technical support.

#### Resolve printer failure

▲ Turn the printer off, then on. If that does not resolve the problem, contact HP.
For more information about contacting HP support, see HP support on page 60.

# **HP** support

For the latest product updates and support information, visit the <u>HP DeskJet Ink Advantage 4530 series</u> support website at www.hp.com/support. HP online support provides a variety of options for help with your printer:

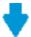

**Drivers & downloads:** Download software drivers and updates, as well as product manuals and documentation that came in the box with your printer.

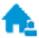

**HP support forums:** Visit HP Support Forums for answers to common questions and issues. You can view questions posted by other HP customers, or sign in and post your own questions and comments.

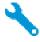

 $\textbf{Troubleshooting:} \ \mathsf{Use} \ \mathsf{HP} \ \mathsf{online} \ \mathsf{tools} \ \mathsf{to} \ \mathsf{detect} \ \mathsf{your} \ \mathsf{printer} \ \mathsf{and} \ \mathsf{find} \ \mathsf{recommended} \ \mathsf{solutions}.$ 

### **Contact HP**

60

If you need help from an HP technical support representative to solve a problem, visit the <u>Contact Support website</u>. The following contact options are available at no cost for in-warranty customers (HP agent-assisted support for out-of warranty customers may require a fee):

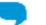

Chat with an HP support agent online.

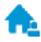

Call an HP support agent.

When contacting HP support, be prepared to provide the following information:

- Product name (Located on the printer, such as HP DeskJet Ink Advantage 4530)
- Product number (located inside the cartridge access door)

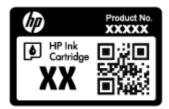

Serial number (located on the back or bottom of the printer)

# **Register printer**

By taking just a few quick minutes to register, you can enjoy quicker service, more efficient support, and product support alerts. If you did not register your printer while installing the software, you can register now at <a href="http://www.register.hp.com">http://www.register.hp.com</a>.

# **Additional warranty options**

Extended service plans are available for the HP DeskJet Ink Advantage 4530 series at additional costs. Go to <a href="https://www.hp.com/support">www.hp.com/support</a>, select your country/region and language, then explore the extended warranty options available for your printer.

ENWW HP support 61

# A Technical information

The technical specifications and international regulatory information for the HP DeskJet Ink Advantage 4530 series are provided in this section.

For additional specifications, see the printed documentation that came with the HP DeskJet Ink Advantage 4530 series.

This section contains the following topics:

- Hewlett-Packard Company notices
- Specifications
- Environmental product stewardship program
- Regulatory information

# **Hewlett-Packard Company notices**

The information contained herein is subject to change without notice.

All rights reserved. Reproduction, adaptation, or translation of this material is prohibited without prior written permission of Hewlett-Packard, except as allowed under the copyright laws. The only warranties for HP products and services are set forth in the express warranty statements accompanying such products and services. Nothing herein should be construed as constituting an additional warranty. HP shall not be liable for technical or editorial errors or omissions contained herein.

© 2015 Hewlett-Packard Development Company, L.P.

Microsoft®, Windows®, Windows® XP, Windows Vista®, Windows® 7, Windows® 8, and Windows® 8.1 are U.S. registered trademarks of Microsoft Corporation.

# **Specifications**

Technical specifications for the HP DeskJet Ink Advantage 4530 series are provided in this section. For more product specifications, see the Product Data Sheet at www.hp.com/support.

- System requirements
- Environmental specifications
- Print specifications
- Scan specifications
- Copy specifications
- Cartridge yield
- Print resolution
- Acoustic information

# **System requirements**

Software and system requirements are located in the Readme file.

For information about future operating system releases and support, visit the HP online support website at <a href="https://www.hp.com/support">www.hp.com/support</a>.

# **Environmental specifications**

- Recommended operating temperature range: 15°C to 32°C (59°F to 90°F)
- Allowable operating temperature range: 5°C to 40°C (41°F to 104°F)
- Humidity: 20% to 80% RH non-condensing (recommended); 25°C maximum dewpoint
- Non-operating (Storage) temperature range: –40°C to 60°C (-40°F to 140°F)
- In the presence of high electromagnetic fields, it is possible the output from the HP DeskJet Ink Advantage 4530 series may be slightly distorted.
- HP recommends using a USB cable less than or equal to 3 m (10 feet) in length to minimize injected noise due to potential high electromagnetic fields.

## **Print specifications**

- Print speeds vary according to the complexity of the document.
- Method: drop-on-demand thermal inkjet
- Language: PCL3 GUI

## **Scan specifications**

- Optical Resolution: up to 1200 dpi
- Hardware Resolution: up to 1200 x 1200 dpi
- Enhanced Resolution: up to 1200 x 1200 dpi
- Bitdepth: 24-bit color, 8-bit grayscale (256 levels of gray)
- Maximum scan size from glass: 21.6 x 29.7 cm (8.5 x 11.7 inches)
- Supported File Types: BMP, JPEG, PNG, TIFF, PDF
- Twain Version: 1.9

# **Copy specifications**

- Digital image processing
- Maximum number of copies varies by model.
- Copy speeds vary according to the complexity of the document and model.

# **Cartridge yield**

Visit www.hp.com/go/learnaboutsupplies for more information on estimated cartridge yields.

### **Print resolution**

For a list of supported print resolutions, visit the <u>HP DeskJet Ink Advantage 4530 series support website at</u> www.hp.com/support.

For information about printing using maximum dpi, see Print using the maximum dpi on page 17.

ENWW Specifications 63

### **Acoustic information**

If you have Internet access, you can access acoustic information from the HP website.

# **Environmental product stewardship program**

Hewlett-Packard is committed to providing quality products in an environmentally sound manner. Design for recycling has been incorporated into this product. The number of materials has been kept to a minimum while ensuring proper functionality and reliability. Dissimilar materials have been designed to separate easily. Fasteners and other connections are easy to locate, access, and remove using common tools. High priority parts are designed for efficient disassembly and repair.

For more information, visit HP's Commitment to the Environment website at:

www.hp.com/hpinfo/globalcitizenship/environment/index.html.

This section contains the following topics:

- Eco-Tips
- Paper use
- Plastics
- Material safety data sheets
- HP inkjet supplies recycling program
- Power consumption
- Disposal of waste equipment by users
- Chemical substances
- Battery disposal in Taiwan
- Battery notice for Brazil
- California Perchlorate Material Notice
- EPEAT
- European Union Commission Regulation 1275/2008
- The Table of Hazardous Substances/Elements and their Content (China)
- Restriction of hazardous substance (Ukraine)
- Restriction of hazardous substance (India)
- China Energy Label for Printer, Fax and Copier

# **Eco-Tips**

HP is committed to helping customers reduce their environmental footprint. Please visit the HP Environmental Programs and Initiatives website for more information on HP's environmental initiatives.

www.hp.com/hpinfo/globalcitizenship/environment/

### Paper use

This product is suited for the use of recycled paper according to DIN 19309 and EN 12281:2002.

### **Plastics**

Plastic parts over 25 grams are marked according to international standards that enhance the ability to identify plastics for recycling purposes at the end of product life.

## **Material safety data sheets**

Material safety data sheets (MSDS) can be obtained from the HP website at:

www.hp.com/go/msds

## **HP inkjet supplies recycling program**

HP is committed to protecting the environment. The HP Inkjet Supplies Recycling Program is available in many countries/regions, and lets you recycle used print cartridges and ink cartridges free of charge. For more information, go to the following website:

www.hp.com/hpinfo/globalcitizenship/environment/recycle/

## **Power consumption**

Hewlett-Packard printing and imaging equipment marked with the ENERGY STAR® logo is certified by the U.S. Environmental Protection Agency. The following mark will appear on ENERGY STAR certified imaging products:

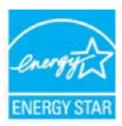

Additional ENERGY STAR certified imaging product model information is listed at: <a href="www.hp.com/go/energystar">www.hp.com/go/energystar</a>

# Disposal of waste equipment by users

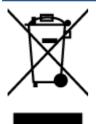

This symbol means do not dispose of your product with your other household waste. Instead, you should protect human health and the environment by handing over your waste equipment to a designated collection point for the recycling of waste electrical and electronic equipment. For more information, please contact your household waste disposal service, or go to http://www.hp.com/recycle.

### **Chemical substances**

HP is committed to providing our customers with information about the chemical substances in our products as needed to comply with legal requirements such as REACH (Regulation EC No 1907/2006 of the European Parliament and the Council). A chemical information report for this product can be found at: <a href="www.hp.com/go/reach">www.hp.com/go/reach</a>.

## **Battery disposal in Taiwan**

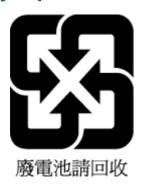

# **Battery notice for Brazil**

A bateria deste equipamento não foi projetada para ser removida pelo cliente.

### **California Perchlorate Material Notice**

### California Perchlorate Material Notice

Perchlorate material - special handling may apply. See: http://www.dtsc.ca.gov/hazardouswaste/perchlorate/

This product's real-time clock battery or coin cell battery may contain perchlorate and may require special handling when recycled or disposed of in California.

### **EPEAT**

#### **EPEAT**

Most HP products are designed to meet EPEAT. EPEAT is a comprehensive environmental rating that helps identify greener electronics equipment. For more information on EPEAT go to www.epeat.net. For information on HP's EPEAT registered products go to

www.hp.com/hpinfo/globalcitizenship/environment/pdf/epeat\_printers.pdf.

# **European Union Commission Regulation 1275/2008**

For product power data, including the power consumption of the product in networked standby if all wired network ports are connected and all wireless network ports are activated, please refer to section P14 'Additional Information' of the product IT ECO Declaration at <a href="https://www.hp.com/hpinfo/globalcitizenship/environment/productdata/itecodesktop-pc.html">www.hp.com/hpinfo/globalcitizenship/environment/productdata/itecodesktop-pc.html</a>.

## The Table of Hazardous Substances/Elements and their Content (China)

#### 产品中有害物质或元素的名称及含量

根据中国《电子信息产品污染控制管理办法》

|          | 有害物质或元素 |      |      |          |       |        |
|----------|---------|------|------|----------|-------|--------|
| 部件名称     | 铅       | 汞    | 镉    | 六价铬      | 多溴联苯  | 多溴二苯醚  |
|          | (Pb)    | (Hg) | (Cd) | (Cr(VI)) | (PBB) | (PBDE) |
| 外壳和托盘    | 0       | 0    | 0    | 0        | 0     | 0      |
| 电线       | 0       | 0    | 0    | 0        | 0     | 0      |
| 印刷电路板    | Х       | 0    | 0    | 0        | 0     | 0      |
| 打印系统     | Х       | 0    | 0    | 0        | 0     | 0      |
| 显示器      | Х       | 0    | 0    | 0        | 0     | 0      |
| 喷墨打印机墨盒  | 0       | 0    | 0    | 0        | 0     | 0      |
| 驱动光盘     | Х       | 0    | 0    | 0        | 0     | 0      |
| 扫描仪      | Х       | Х    | 0    | 0        | 0     | 0      |
| 网络配件     | Х       | 0    | 0    | 0        | 0     | 0      |
| 电池板      | Х       | 0    | 0    | 0        | 0     | 0      |
| 自动双面打印系统 | 0       | 0    | 0    | 0        | 0     | 0      |
| 外部电源     | Х       | 0    | 0    | 0        | 0     | 0      |

本表格依据SJ/T 11364 的规定编制。

此表中所有名称中含 "X" 的部件均符合欧盟 RoHS 立法。

注:环保使用期限的参考标识取决于产品正常工作的温度和湿度等条件。

### **Restriction of hazardous substance (Ukraine)**

### Технічний регламент щодо обмеження використання небезпечних речовин (Україна)

Обладнання відповідає вимогам Технічного регламенту щодо обмеження використання деяжих небезпечних речовин в електричному та електронному обладнанні, затвердженого постановою Кабінету Міністрів України від 3 грудня 2008 № 1057

# **Restriction of hazardous substance (India)**

#### Restriction of hazardous substances (India)

This product complies with the "India E-waste (Management and Handling) Rule 2011" and prohibits use of lead, mercury, hexavalent chromium, polybrominated biphenyls or polybrominated diphenyl ethers in concentrations exceeding 0.1 weight % and 0.01 weight % for cadmium, except for the exemptions set in Schedule 2 of the Rule.

<sup>0:</sup>表示该有害物质在该部件所有均质材料中的含量均在GB/T 26572 规定的限量要求以下。

X:表示该有害物质至少在该部件的某一均质材料中的含量超出GB/T 26572 规定的限量要求。

### China Energy Label for Printer, Fax and Copier

# 复印机、打印机和传真机能源效率标识 实施规则

依据"复印机、打印机和传真机能源效率标识实施规则",该打印机具有中国能效标识。标识上显示的能效等级和操作模式值根据"复印机、打印机和传真机能效限定值及能效等级"标准("GB 21521")来确定和计算。

#### 1. 能效等级

产品能效等级分为 3 级,其中 1 级能效最高。能效限定值根据产品类型和打印速度由标准确定。能效等级则根据基本功耗水平以及网络接口和内存等附加组件和功能的功率因子之和来计算。

#### 2. 能效信息

#### 喷墨打印机

- 操作模式功率
   睡眠状态的能耗按照 GB 21521 标准来衡量和计算。该数据以瓦特 (W) 表示。
- 付机以车
   待机状态是产品连接到电网电源上功率最低的状态。该状态可以延续无限长时间,且使用者无法改变此状态下产品的功率。对于"成像设备"产品,"待机"状态通常相当于"关闭"状态,但也可能相当于"准备"状态或"睡眠"状态。该数据以瓦特(W)表示。
- 睡眠状态预设延迟时间 出厂前由制造商设置的时间决定了该产品在完成主功能后进入低耗模式(例如睡眠、自动关机)的时间。 该数据以分钟表示。
- 附加功能功率因子之和
   网络接口和内存等附加功能的功率因子之和。该数据以瓦特(W)表示。

标识上显示的能耗数据是根据典型配置测量得出的数据,此类配置包含登记备案的打印机依据复印机、打印机和 传真机能源效率标识实施规则所选的所有配置。因此,该特定产品型号的实际能耗可能与标识上显示的数据有所 不同。

要了解规范的更多详情。请参考最新版的 GB 21521 标准。

# **Regulatory information**

The printer meets product requirements from regulatory agencies in your country/region.

This section contains the following topics:

- Regulatory model identification number
- FCC statement
- Notice to users in Korea
- VCCI (Class B) compliance statement for users in Japan
- Notice to users in Japan about the power cord

- Noise emission statement for Germany
- GS Statement (Germany)
- Declaration of conformity
- Notice to users of the U.S. telephone network: FCC requirements
- Notice to users of the Canadian telephone network
- Notice to users of the German telephone network
- Regulatory information for wireless products

## **Regulatory model identification number**

For regulatory identification purposes, your product is assigned a Regulatory Model Number. The Regulatory Model Number for your product is SDGOB-1501. This regulatory number should not be confused with the marketing name (HP DeskJet Ink Advantage 4530 All-in-One series, etc.) or product numbers (K9T01 to K9T10, etc.).

#### **FCC** statement

#### FCC statement

The United States Federal Communications Commission (in 47 CFR 15.105) has specified that the following notice be brought to the attention of users of this product.

This equipment has been tested and found to comply with the limits for a Class B digital device, pursuant to Part 15 of the FCC Rules. These limits are designed to provide reasonable protection against harmful interference in a residential installation. This equipment generates, uses and can radiate radio frequency energy and, if not installed and used in accordance with the instructions, may cause harmful interference to radio communications. However, there is no guarantee that interference will not occur in a particular installation. If this equipment does cause harmful interference to radio or television reception, which can be determined by turning the equipment off and on, the user is encouraged to try to correct the interference by one or more of the following measures:

- Reorient or relocate the receiving antenna.
- Increase the separation between the equipment and the receiver.
- Connect the equipment into an outlet on a circuit different from that to which the
  receiver is connected.
- Consult the dealer or an experienced radio/TV technician for help.

For further information, contact:

Manager of Corporate Product Regulations Hewlett-Packard Company 3000 Hanover Street Palo Alto, Ca 94304 (650) 857-1501

Modifications (part 15.21)

The FCC requires the user to be notified that any changes or modifications made to this device that are not expressly approved by HP may void the user's authority to operate the equipment.

This device complies with Part 15 of the FCC Rules. Operation is subject to the following two conditions: (1) this device may not cause harmful interference, and (2) this device must accept any interference received, including interference that may cause undesired operation.

ENWW Regulatory information

### Notice to users in Korea

B 글 기기 (가정용 방송통신기기) 이 기기는 가정용(B급)으로 전자파적합등록을 한 기기로서 주 로 가정에서 사용하는 것을 목적으로 하며, 모든 지역에서 사 용할 수 있습니다.

## VCCI (Class B) compliance statement for users in Japan

この装置は、クラスB情報技術装置です。この装置は、家庭環境で使用することを目的としていますが、この装置がラジオやテレビジョン受信機に近接して使用されると、受信障害を引き起こすことがあります。取扱説明書に従って正しい取り扱いをして下さい。

VCCI-B

## Notice to users in Japan about the power cord

製品には、同梱された電源コードをお使い下さい。同梱された電源コードは、他の製品では使用出来ません。

## **Noise emission statement for Germany**

#### Geräuschemission

LpA < 70 dB am Arbeitsplatz im Normalbetrieb nach DIN 45635 T. 19

# **GS Statement (Germany)**

Das Gerät ist nicht für die Benutzung im unmittelbaren Gesichtsfeld am Bildschirmarbeitsplatz vorgesehen. Um störende Reflexionen am Bildschirmarbeitsplatz zu vermeiden, darf dieses Produkt nicht im unmittelbaren Gesichtsfeld platziert warden.

### **Declaration of conformity**

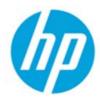

#### DECLARATION OF CONFORMITY

according to ISO/IEC 17050-1 and EN 17050-1

DoC #: SDG0B-1501

Supplier's Name: Hewlett-Packard Company

Supplier's Address: 16399 West Bernardo Drive, San Diego, CA 92127-1899, USA

declares, that the product

Product Name and Model: HP ENVY 4520 All-in-One Printer Series

HP DeskJet Ink Advantage 4535 All-in-One Printer Series

HP ENVY 4510 All-in-One Printer Series

Regulatory Model Number: 1) SDGOB-1501

Product Options: All

Radio Module: SDGOB-1392 (802.11 b/g/n)

Power Adapter: N/A

conforms to the following Product Specifications and Regulations:

EMC: Class B

CISPR 22:2008 / EN 55022: 2010 CISPR 24:2010 / EN 55024: 2010

IEC 61000-3-2: 2005 + A1: 2008 + A2: 2009/ EN 61000-3-2: 2006 + A1:2009 + A2:2009

IEC 61000-3-3: 2008 / EN 61000-3-3: 2008 FCC CFR 47 Part 15 / ICES-003, issue 5 Class B

Safety:

IEC 60950-1: 2005 + A1: 2009 / EN 60950-1: 2006 + A11: 2009 + A1: 2010 + A12: 2011

EN 62479: 2010

Telecom:

EN 300 328 v1.8.1 EN 301 489-1 v1.9.2 EN 301 489-17 v2.2.1

IEC 62311: 2007 / EN 62311: 2008

**Energy Use:** 

Regulation (EC) No. 1275/2008

ENERGY STAR® Qualified Imaging Equipment Operational Mode (OM) Test Procedure

EN 50564:2011 IEC 62301:2011

RoHS:

EN 50581:2012

The product herewith complies with the requirements of the Low Voltage Directive 2006/95/EC, the EMC Directive 2004/108/EC, the R&TTE Directive 1999/5/EC, the Ecodesign Directive 2009/125/EC, the RoHS Directive 2011/65/EU and carries the € marking accordingly.

This device complies with part 15 of the FCC Rules. Operation is subject to the following two conditions:

(1) This device may not cause harmful interference, and (2) this device must accept any interference received, including interference that may cause undesired operation.

#### **Additional Information:**

 This product is assigned a Regulatory Model Number which stays with the regulatory aspects of the design. The Regulatory Model Number is the main product identifier in the regulatory documentation and test reports, this number should not be confused with the marketing name or the product numbers.

> October 2014 San Diego, CA

#### Local contact for regulatory topics only:

EU: Hewlett-Packard GmbH, HQ-TRE, Herrenberger Strasse 140, 71034 Boeblingen, Germany

U.S.: Hewlett-Packard, 3000 Hanover St., Palo Alto, CA 94304, U.S.A. 650-857-1501

www.hp.eu/certificates

## Notice to users of the U.S. telephone network: FCC requirements

#### Notice to users of the U.S Telephone network: FCC requirements

This equipment complies with Part 68 of the PCC rules and the requirements adopted by the ACTA. On the roor (or bottom) of this equipment is a label that contains, among other information, a product identifier in the format US:AAAEQ##TOCOX. If requested, this number must be provided to the telephone company.

Applicable connector jack Universal Service Order Codes ("USOC") for the Equipment is: RH1C.

A plug and jack used to connect this equipment to the premises wiring and telephone network must y with the applicable FCC Part 68 rules and requirements adopted by the ACTA. A compliant telephone cord and modular plug is provided with this product. It is designed to be connected to a compatible modular jack that is also compliant. See installation instructions for details.

The REN is used to determine the number of devices that may be connected to a telephone line. Excessive RENs on a telephone line may result in the devices not ringing in response to an incoming call. In most but not all areas, the sum of RENs should not exceed five (5.0). To be certain of the number of devices that may be connected to a line, as determined by the total RENs, contact the local telephone company. For products approved after July 23, 2001, the REN for this product is part of the product identifier that has the format US:AAAEQ##TXXXX. The digits represented by ## are the REN without a docimal point (e.g., 00 is a REN of 0.0).

If this equipment causes harm to the telephone network, the telephone company will notify you in advance that temporary discontinuance of service may be required. But if advance notice isn't practical, the telephone company will notify the customer as soon as possible. Also, you will be advised of your right to file a complaint with the PCC if you believe it is necessary.

The telephone company may make changes in its facilities, equipment, operations or procedures that could affect the operation of the equipment. If this happens the telephone company will provide advance notice in order for you to make necessary modifications to maintain uninterrupted service.

If trouble is experienced with this equipment, please contact the manufacturer, or look elsewhere in this manual, for repair or warranty information. If the equipment is causing harm to the telephone network, the telephone company may request that you disconnect the equipment until the problem is resolved.

Connection to party line service is subject to state tariffs. Contact the state public utility commission, public service commission or corporation commission for information.

If your home has specially wired alarm equipment connected to the telephone line, around the installation of this equipment does not disable your alarm equipment. If you have questions about what will disable alarm equipment, consult your telephone company or a qualified installer.

WHEN PROGRAMMING EMERGENCY NUMBERS AND/OR) MAKING TEST CALLS TO EMERGENCY

- 1) Ramain on the line and briefly explain to the dispatcher the reason for the call.
- 2) Perform such activities in the off-peak hours, such as early marring or late evenings.

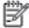

the Note The PCC hearing aid compatibility rules for telephones are not applicable to this equipment.

The Telephone Consumer Protection Act of 1001 makes it unlowful for any person to use a computer or other electronic device, including FAX machines, to send any massage unless such message clearly contains in a margin at the top or bottom of each transmitted page or on the first page of the transmits. sion, the date and time it is sent and an identification of the business or other entity, or other individual sending the message and the telephone number of the sending machine or such business, other entity, ar individual. (The telephone number provided may not be a 900 number or any other number for which charges exceed local or long-distance transmission charges.)

In order to program this information into your FAX machine, you should complete the stops described in the software.

## Notice to users of the Canadian telephone network

# Note à l'attention des utilisateurs du réseau téléphonique canadien/Notice to users of the Canadian telephone network

Cet appareil est conforme aux spécifications techniques des équipements terminaux d'Industrie Canada. Le numéro d'enregistrement atteste de la conformité de l'appareil. L'abréviation IC qui précède le numéro d'enregistrement indique que l'enregistrement a été effectué dans le cadre d'une Déclaration de conformité stipulant que les spécifications techniques d'Industrie Canada ont été respectées. Néanmoins, cette abréviation ne signifie en aucun cas que l'appareil a été validé par Industrie Canada.

Pour leur propre sécurité, les utilisateurs doivent s'assurer que les prises électriques reliées à la terre de la source d'alimentation, des lignes téléphoniques et du circuit métallique d'alimentation en eau sont, le cas échéant, branchées les unes aux autres. Cette précaution est particulièrement importante dans les zones rurales.

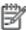

Remarque La numéro REN (Ringer Equivalence Number) attribué à chaque appareil terminal fournit une indication sur le nombre maximal de terminaux qui peuvent être connectés à une interface téléphonique. La terminaison d'une interface peut se composer de n'importe quelle combinaison d'appareils, à condition que le total des numéros REN ne dépasse pas 5.

Basé sur les résultats de tests FCC Partie 68, le numéro REN de ce produit est 0.08.

This equipment meets the applicable Industry Canada Terminal Equipment Technical Specifications. This is confirmed by the registration number. The abbreviation IC before the registration number signifies that registration was performed based on a Declaration of Conformity indicating that Industry Canada technical specifications were met. It does not imply that Industry Canada approved the equipment.

Users should ensure for their own protection that the electrical ground connections of the power utility, telephone lines and internal metallic water pipe system, if present, are connected together. This precaution might be particularly important in rural areas.

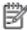

Note The REN (Ringer Equivalence Number) assigned to each terminal device provides an indication of the maximum number of terminals allowed to be connected to a telephone interface. The termination on an interface might consist of any combination of devices subject only to the requirement that the sum of the Ringer Equivalence Numbers of all the devices does not exceed 5.

The REN for this product is 0.0B, based on FCC Part 68 test results.

# Notice to users of the German telephone network

#### Hinweis für Benutzer des deutschen Telefonnetzwerks

Dieses HP-Fax ist nur für den Anschluss eines analogen Public Switched Telephone Network (PSTN) gedacht. Schließen Sie den TAE N-Telefonstecker, der im Lieferumfang des HP-All-in-One enthalten ist, an die Wandsteckdose (TAE 6) Code N an. Dieses HP-Fax kann als einzelnes Gerät und/oder in Verbindung (mit seriellem Anschluss) mit anderen zugelassenen Endgeräten verwendet werden.

# **Regulatory information for wireless products**

This section contains the following regulatory information pertaining to wireless products:

- Exposure to radio frequency radiation
- Notice to users in Brazil
- Notice to users in Canada
- Notice to users in Taiwan

ENWW Regulatory information 73

- Notice to users in Mexico
- Notice to users in Japan
- Notice to users in Korea

### **Exposure to radio frequency radiation**

#### Exposure to radio frequency radiation

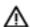

Caution The radiated output power of this device is far below the FOC radio frequency exposure limits. Nevertheless, the device shall be used in such a manner that the potential for human contact during normal operation is minimized. This product and any attached external antenna, if supported, shall be placed in such a manner to minimize the potential for human contact during normal operation. In order to avoid the possibility of exceeding the FOC radio frequency exposure limits, human proximity to the antenna shall not be less than 20 cm (8 inches) during normal operation.

#### **Notice to users in Brazil**

#### Aviso aos usuários no Brasil

Este equipamento opera em caráter secundário, isto é, não tem direito à proteção contra interferência prejudicial, mesmo de estações do mesmo tipo, e não pode causar interferência a sistemas operando em caráter primário.

#### **Notice to users in Canada**

#### Notice to users in Canada/Note à l'attention des utilisateurs canadiens

Under Industry Canada regulations, this radio transmitter may only operate using an antenna of a type and maximum (or lesser) gain approved for the transmitter by Industry Canada. To reduce potential radio interference to other users, the antenna type and its gain should be so chosen that the equivalent isotropically radiated power (e.i.r.p.) is not more than that necessary for successful communication.

This device complies with Industry Canada licence-exempt RSS standard(s). Operation is subject to the following two conditions: (1) this device may not cause interference, and (2) this device must accept any interference, including interference that may cause undesired operation of the device.

WARNING! Exposure to Radio Frequency Radiation The radiated output power of this device is below the Industry Canada radio frequency exposure limits. Nevertheless, the device should be used in such a manner that the potential for human contact is minimized during normal operation.

To avoid the possibility of exceeding the Industry Canada radio frequency exposure limits, human proximity to the antennas should not be less than 20 cm (8 inches).

Conformément au Règlement d'Industrie Canada, cet émetteur radioélectrique ne peut fonctionner qu'avec une antenne d'un type et d'un gain maximum (ou moindre) approuvé par Industrie Canada. Afin de réduire le brouillage radioélectrique potentiel pour d'autres utilisateurs, le type d'antenne et son gain doivent être choisis de manière à ce que la puissance isotrope rayonnée équivalente (p.i.r.e.) ne dépasse pas celle nécessaire à une communication réussie.

Cet appareil est conforme aux normes RSS exemptes de licence d'Industrie Canada. Son fonctionnement dépend des deux conditions suivantes : (1) cet appareil ne doit pas provoquer d'interférences nuisibles et (2) doit accepter toutes interférences reçues, y compris des interférences pouvant provoquer un fonctionnement non souhaité de l'appareil.

AVERTISSEMENT relatif à l'exposition aux radiofréquences. La puissance de rayonnement de cet appareil se trouve sous les limites d'exposition de radiofréquences d'Industrie Canada. Néanmoins, cet appareil doit être utilisé de telle sorte qu'il soit mis en contact le moins possible avec le corps humain.

Afin d'éviter le dépassement éventuel des limites d'exposition aux radiofréquences d'Industrie Canada, il est recommandé de maintenir une distance de plus de 20 cm entre les antennes et l'utilisateur.

#### **Notice to users in Taiwan**

### 低功率電波輻射性電機管理辦法

### 第十二條

經型式認證合格之低功率射頻電機,非經許可,公司、商號或使用者均不得擅自變更頻 率、加大功率或變更設計之特性及功能。

#### 第十四條

低功率射頻電機之使用不得影響飛航安全及干擾合法通信;經發現有干擾現象時,應立 即停用,並改善至無干擾時方得繼續使用。

前項合法通信,指依電信法規定作業之無線電通信。低功率射頻電機須忍受合法通信或 工業、科學及醫藥用電波輻射性電機設備之干擾。

ENWW Regulatory information 7

### **Notice to users in Mexico**

### Aviso para los usuarios de México

La operación de este equipo está sujeta a las siguientes dos condiciones: (1) es posible que este equipo o dispositivo no cause interferencia perjudicial y (2) este equipo o dispositivo debe aceptar cualquier interferencia, incluyendo la que pueda causar su operación no deseada.

Para saber el modelo de la tarjeta inalámbrica utilizada, revise la etiqueta regulatoria de la impresora.

### Notice to users in Japan

この機器は技術基準適合証明又は工事設計認証を受けた無線設備を搭載しています。

### Notice to users in Korea

해당 무선설비는 전파혼신 가능성이 있으므로 인명안전과 관련된 서비스는 할 수 없음

# Index

| A                               | J                            | printer control panel           |
|---------------------------------|------------------------------|---------------------------------|
| accessibility 2                 | jams                         | locating 3                      |
|                                 | clear 44                     | network settings 40             |
| В                               | paper to avoid 8             | printer software (Windows)      |
| both sides, print on 15         |                              | about 41                        |
| buttons, control panel 4        | L                            | opening 11, 41                  |
| •                               | lights, control panel 4      | -                               |
| C                               |                              | R                               |
| connectors, locating 4          | M                            | radio interference              |
| control panel                   | media                        | regulatory information 73       |
| buttons 4                       | duplexing 15                 | rear access panel               |
| features 4                      | multi-feeds, troubleshoot 48 | illustration 4                  |
| lights 4                        |                              | recycle                         |
| status icons 5                  | N                            | ink cartridges 65               |
| сору                            | networks                     | regulatory information 68, 73   |
| specifications 63               | connector illustration 4     | regulatory notices              |
| customer support                | IP settings 40               | regulatory model identification |
| warranty 61                     | settings, change 40          | number 69                       |
| •                               | wireless communication setup |                                 |
| D                               | 36                           | S                               |
| double-sided printing 15        |                              | scan                            |
|                                 | 0                            | from Webscan 22                 |
| E                               | OS X                         | scan specifications 63          |
| embedded web server             | HP Utility 42                | scanner glass                   |
| Webscan 22                      | output tray                  | locating 3                      |
| environment                     | locating 3                   | settings                        |
| Environmental product           |                              | network 40                      |
| stewardship program 64          | P                            | skew, troubleshoot              |
| environmental specifications 63 | paper                        | print 48                        |
|                                 | clear jams 44                | software                        |
| G                               | HP, order 7                  | Webscan 22                      |
| glass, scanner                  | selecting 7                  | status icons 5                  |
| locating 3                      | skewed pages 48              | system requirements 62          |
|                                 | troubleshoot feeding 48      | •                               |
| H                               | paper-feed problems,         | T                               |
| Help button 5                   | troubleshoot 48              | technical information           |
| HP Utility (OS X)               | power                        | copy specifications 63          |
| opening 42                      | troubleshoot 59              | environmental specifications 63 |
|                                 | power input, locating 4      | print specifications 63         |
| I                               | print                        | scan specifications 63          |
| ink cartridges 4                | double-sided 15              | system requirements 62          |
| IP settings 40                  | specifications 63            | trays                           |
|                                 | troubleshoot 59              | clear paper jams 44             |
|                                 |                              | locating 3                      |
|                                 |                              | =                               |

ENWW Index 77

```
paper-width guides illustration
   troubleshoot feeding 48
troubleshoot
   multiple pages are picked 48
   paper not picked up from tray
   paper-feed problems 48
   power 59
   print 59
   skewed pages 48
two-sided printing 15
USB connection
   port, locating 3, 4
W
warranty 61
Webscan 22
websites
   accessibility information 2
wireless communication
   regulatory information 73
   set up 36
```

78 Index ENWW

Free Manuals Download Website

http://myh66.com

http://usermanuals.us

http://www.somanuals.com

http://www.4manuals.cc

http://www.manual-lib.com

http://www.404manual.com

http://www.luxmanual.com

http://aubethermostatmanual.com

Golf course search by state

http://golfingnear.com

Email search by domain

http://emailbydomain.com

Auto manuals search

http://auto.somanuals.com

TV manuals search

http://tv.somanuals.com